## PROFESSIONAL

### **Modèle PMD660 Mode d'emploi**

Enregistreur portable à semi-conducteurs

# marantz

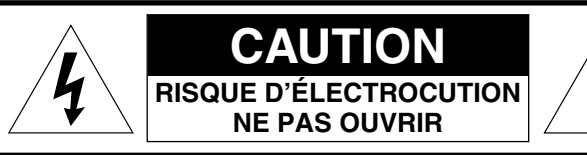

#### **ATTENTION : POUR ÉVITER TOUT RISQUE D'ÉLECTROCUTION, NE PAS OUVRIR LE BOÎTIER PIÈCES NON RÉPARABLES PAR L'UTILISATEURCONSULTEZ UN SERVICE DE MAINTENANCE Q UALIFIÉ**

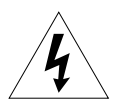

L'éclair dans le triangle indique à l'utilisateur un danger lié à la présence d'une tension dangereuse dans le produit. Risque d'électrocution.

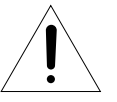

Le point d'exclamation dans le triangle prévient l'utilisateur de la présence d'instructions importantes liées à l'utilisation ou à l'entretien du produit..

### **ATTENTION**

**POUR ÉVITER TOUT RISQUE D'INCENDIE OU D'ÉLECTROCUTION, NE PAS EXPOSER CET APPAREIL À LA PLUIE OU À L'HUMIDITÉ.**

### **ATTENTION :**

**L'UTILISATION DES RÉGLAGES OU DES FONCTIONS D'UNEFAçON AUTRE QUE CELLE PRÉCONISÉE PAR CE MODE D'EMPLOI PEUT ENTRAÎNER UNE EXPOSITIONDANGEUREUSE AUX RADIATIONS.**

### **ATTENTION**

Ne pas exposer cet appareil à la pluie ou à l'humidité.

Ne pas ouvrir le boîtier.

Ne pas insérer d'objet dans le boîtier par les orifices de ventilation.

Ne pas couvrir les orifices de ventilation (serviettes, nappe, rideaux, etc.).

Ne pas placer de bougies ou autre objet de ce type sur l'appareil.

Lorsque vous remplacez les piles, veillez à respecter les régulations en cours sur la protection de l'environnement de votre pays.

Lorsque vous configurez l'enregistreur, assurez-vous que :

- Il n'est pas exposé aux interférences d'autres appareils externes.
- Il n'est pas exposé aux charges électrostatiques.
- Il n'est pas exposé directement au soleil.
- Vous ne placez pas d'objets lourds sur l'appareil.

### **Droits d'auteur**

L'enregistrement et la lecture d'une œuvre ou de tout signal audio nécessitent le consentement préalable de son auteur. Veuillez vous reporter aux ordonnances américaines suivantes pour de plus amples détails :

- Copyright act of 1956
- Dramatic and Musical Performance Act 1958
- Performers Protection Acts 1963 and 1972
- toute loi et décret subséquents

# FRANÇAIS **FRANÇAIS**

# **Consignes de<br>
sécurité importantes<br>
A LIRE AVANT D'UTILISER L'APPAREIL**

Ce produit a été conçu et fabriqué selon des normes de qualité et de sécurité très strictes. Cependant, vous devez prendre certaines précautions d'installation et d'utilisation.

- 1. Lisez les instructions Toutes les instructions de sécurité etd'utilisation doivent être lues avant d'utiliser l'appareil.
- 2. Conservez les instructions Les instructions de sécurité etd'utilisation doivent être conservées pour consultation ultérieure.
- 3. Messages de précaution Tous les messages de précaution sur l'appareil et dans le mode d'emploi doivent être respectés.
- 4. Suivez les instructions Vous devez suivre toutes les instructionsd'utilisation et de sécurité.
- 5. Nettoyage Débranchez l'appareil du secteur avant tout nettoyage. Ne pas utiliser de nettoyants liquides ou d'aérosols. Utilisez un tissu humide.
- 6. Fixations Utilisez uniquement les fixations recommandées par le fabricant pour éviter tout danger d'accident.
- 7. Liquides et humidité Ne pas utiliser cet appareil près d'une source liquide – baignoire, lavabo, évier, sous-sol humide, près d'une piscine, etc.
- 8. Accessoires Ne pas placer cet appareil sur un support, pied, fixation ou table instable. Le produit peut tomber, causant des blessures à des enfants ou adultes, ainsi qu'au produit lui-même. Utilisez-le uniquement sur un support recommandé par le fabricant ou vendu avec le produit. La fixation du produit ou son support doit suivre les indications du mode d'emploi.
- 9. Le transport du produit sur un chariot doit être réalisé avec précaution. Les arrêts rapides, les forces excessives et les surfaces non-planes peuvent causer la chute de chariot et/ou du produit.

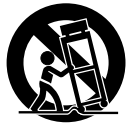

10. Ventilation – Les fentes et ouvertures du boîtier permettent la ventilation de l'appareil et son refroidissement. Ces ouvertures ne doivent en aucun cas êtreobstruées. Veillez à ne pas placer le produit sur un lit, un canapé, un

tapis, etc., pouvant obstruer les orifices de ventilation. Ce produit ne

doit pas être placé dans un emplacement fermé (Rack ou boîtier) à moins d'assurer sa ventilation selon les instructions du fabricant.

- 11. Alimentation Cet appareil doit uniquement être utilisé avec le type d'alimentation spécifié par le fabricant et indiqué sur le boîtier. Si vous <sup>n</sup>'êtes pas sûr de quel type d'alimentation secteur votre habitation dispose, consultez votre revendeur ou votre électricien. Pour les produits fonctionnant sur piles ou batteries, consultez le mode d'emploi.
- 12. Protection du cordon secteur Les cordons secteurs doivent êtreprotégés contre les chocs ou les pincements. Veillez à les placer de sorte que personne ne puisse marcher dessus. Veillez à ce qu'ils ne soient pas coincés contre un autre objet ou meuble.
- 13. Fiche secteur protégée Ce produit est équipé d'une fiche secteur avec protection contre les surcharges. Ceci assure votre sécurité. Consultez le mode d'emploi pour son remplacement ou pour initialiser la protection. Si son remplacement est nécessaire, assurez-vous que le technicien utilise une fiche de type spécifié par le fabricant et offrant les mêmes caractéristiques de protection contre les surcharges que la fiche originale.
- 14. Orages Pour protéger cet appareil contre les orages, ou lorsque vous ne l'utilisez pas pendant de longues périodes, débranchez-le de la prise secteur murale et déconnectez votre système de réception par câble ou l'antenne. Ceci évite toute destruction de l'appareil due à des surtensions ou des orages.
- 15. Surcharge Ne pas surcharger les prises murales, les rallonges ou les prises multiples, au risque de causer un incendie ou une électrocution.
- 16. Insertions d'objets et de liquides Ne jamais pousser d'objets dans cet appareil par les orifices. Ceux-ci peuvent toucher des points de tensions dangereuses ou créer des courts-circuits et par conséquent, des risques d'incendie ou d'électrocution. Ne jamais renverser de liquide dans cet appareil.
- 17. Réparations N'essayez jamais de réparer vous-même cet appareil. L'ouverture du boîtier vous expose à des tensions dangereuses ou autres dangers. Confiez les réparations à un personnel qualifié.
- 18. Dommages nécessitant réparations Débranchez cet appareil du secteur et confiez-le à un personnel de maintenance qualifié dans les cas suivants :
- a. Lorsque le cordon ou la fiche secteur a été endommagé.
- b. Lorsqu'un liquide s'est infiltré dans l'appareil.
- c. Si l'appareil a été exposé à la pluie ou à un liquide.
- d. Si le produit ne fonctionne pas normalement malgré le respect des procédures décrites dans ce mode d'emploi. ne modifiez que les réglages mentionnés dans le mode d'emploi. Des réglages incorrects peuvent impliquer des dommages qui nécessitent souvent des réparations coûteuses par un personnel technique qualifié.
- e. Si le produit est tombé ou s'il a été endommagé d'une façon ou d'une autre.
- f. Lorsque le produit montre des signes de baisse de performances ceci indique la nécessité d'une réparation.
- 19. Pièces de rechange Lorsque vous avez besoin de pièces de rechange, assurez-vous que le technicien a utilisé les pièces spécifiées par le fabricant ou offrent les mêmes caractéristiques que les pièces originales. L'utilisation de pièces non autorisées peut être cause d'incendie ou d'électrocution (ou autres dommages).
- 20. Sécurité Après une réparation, demandez au technicien de contrôler la sécurité de l'appareil pour déterminer si l'appareil est apte à l'utilisation.
- 21. Fixation au plafond ou aux murs Ce produit ne doit être monté que selon les instructions du fabricant.
- 22. Chaleur le produit doit être éloigné de toute source de chaleur (radiateurs, etc.), dont les amplificateurs de puissance.

### **REMARQUE À L'ATTENTION DES INSTALLATEURSDE TV PAR CÂBLE :**

Cette note est fournie pour rappeler aux installateurs de télévision par câble l'article 820-40 du code NEC, fournissant les directives pour une bonne mise à la terre et, en particulier, spécifie que la masse du câble doit être connectée au système de mise à la masse/terre du bâtiment, aussi près que possible du point d'entrée du câble.

### **REMARQUE :**

Cet appareil a été testé et jugé conforme aux limites s'appliquant aux appareils numériques de Classe A, conformément à la Partie 15 des Règlements de la FCC.

Ces limites sont conçues pour assurer une protection raisonnable contre le brouillage lors de l'utilisation de l'appareil dans un environnement commercial.

Cet appareil génère, utilise et peut émettre de l'énergie radioélectrique et, s'il n'est pas installé et utilisé conformément au manuel d'instructions, peut brouiller les communications radio.

L'utilisation de cet appareil dans une zone résidentielle risque fortement de causer du brouillage. Le cas échéant, l'utilisateur devra prendre les moyens pour annuler le brouillage, à ses propres frais.

### **NOTE:**

Toute modification apportée à l'appareil peut annuler sa conformité avec la Partie 15 des règlements FCC et peut retirer à l'utilisateur le droit d'employer l'appareil.

### **CE marking (only EU version)**

**English** This product is in conformity with the EMC directive and low-voltage directive.

**Français** C  $\epsilon$  Français<br>Cet appareil est conforme á la directive EMC et á la de directive sur les basses tensions.

**Deutsch** Dieses Gerät entspricht den EMC-Richtlinien und den Richtlinien für Niederspannungsgeräte.

### **Nederlands**

Dit apparaat voldoet aan de EMC-richtlijnene en de richtlijnen voor apparatuur met laag voltage.

#### **Italiano**

Quest' unitá è conforme alle direttive EMC ed alla direttiva sulle basse tensioni.

#### **Português**

Esta unidade está em conformidade com as directivas EMC e as directivas de baixa voltagem.

**Español** Esta unidad estáde acuerdo con las normas EMC y las relacionadas con baja tensión.

#### **Equipment mains working system**

This product complies with household power and safety requirements in your area.

This Class A digital apparatus complies with Canadian ICES-003.

Cet appareil numérique de la Classe A est conforme á la norme NMB-003 du Canada.

SI DICHIARA CHE L'APPARECCHIO SINTO-AMPLIFACATORE SR-39 RISPONDE ALLE PRESCRIZIONI DELL'ART. 2 COMMA 1 DEL D.M. 28 AGOSTO 1995 N° 548.

FATTO A EINDHOVEN, IL 1/1/1997. MARANTZ EUROPE B.V.

5600 EINDHOVENTHE NETHERLANDS

"Este aparato lleva elementos antiparasitarios necesarios para cumplir con los limites que se establecen en el Anexo V del Reglamento sobre Pertubaciones Radioelectricas e Interferencias aprobado en el Real Decreto 138/1989. (B.O.E. de 9 Febrero 1989)."

## **Table des Matières**

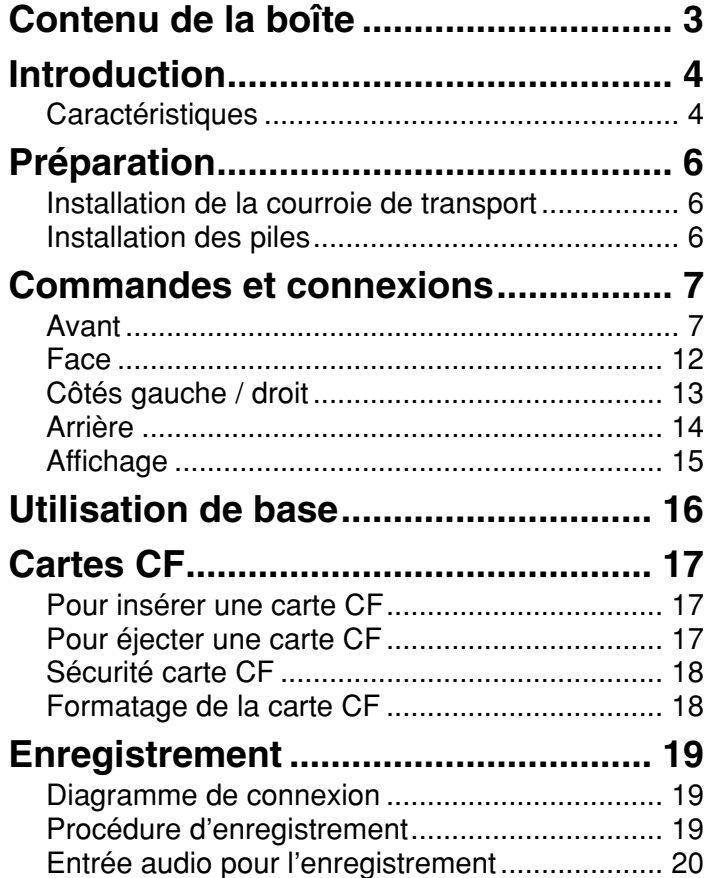

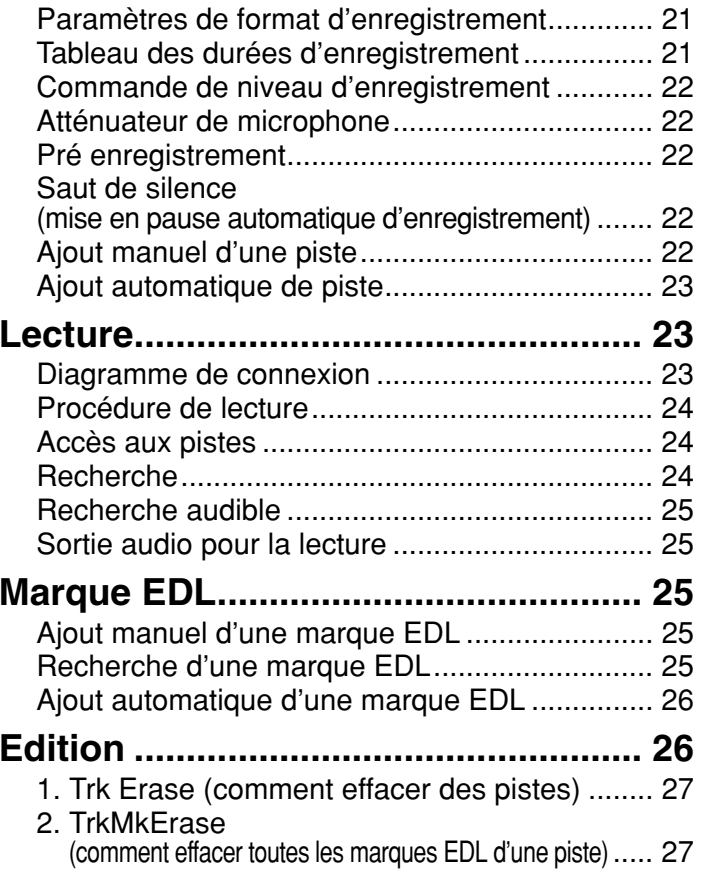

FRANÇAIS **FRANÇAIS**

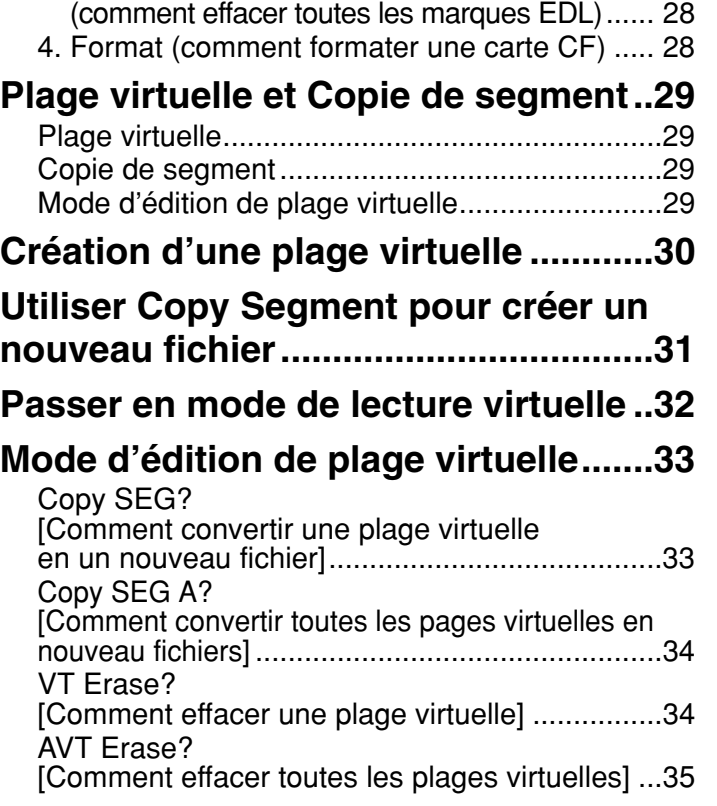

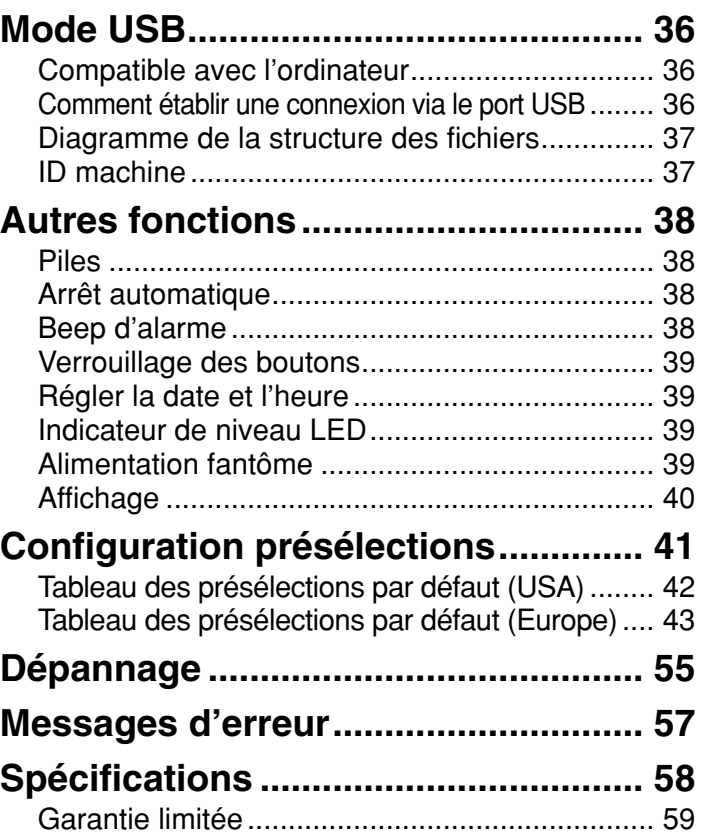

3. AllMkErase

### **Contenu de la boîte**

• PMD660

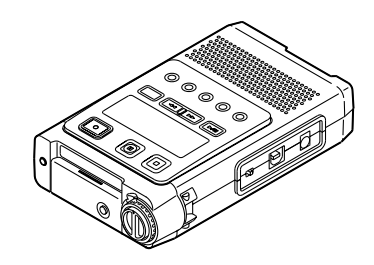

• carte CF 64Mo (USA seulement) (formatée et installée)

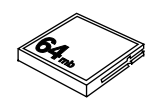

• adaptateur AC

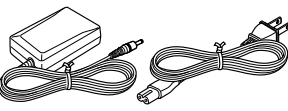

• câble USB

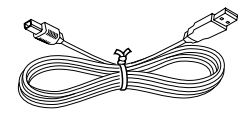

• câble audio

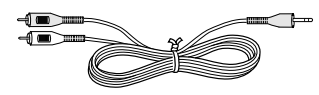

• Courroie de transport

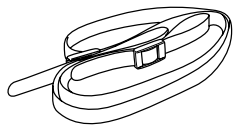

• Vis de sécurité (2) ISO 3x10 (3mm x 10mm) pour clapet carte CF.

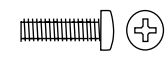

• Pin plastic et bague (rechange – pour fermeture compartiment mémoire)

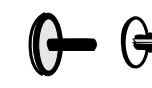

• CD-ROM

Le contenu du CD peut varier. En général il comprend :

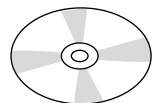

- Les manuels au format PDFEventuellement en plusieurs langues.
- Une version de démonstration du logiciel PMDEdit
- Les instructions pour obtenir une version complète de PMDEdit
- Ce manuel utilisateur
- Document d'enregistrement

### **Introduction**

Merci d'avoir choisi l'enregistreur portable "solid state" Marantz Professional PMD660.

Le PMD660 est un enregistreur audio qui enregistre des fichiers numériques audio sur une carte mémoire Compact Flash™ (carte CF) ou Microdrive™.

Les cartes CF, utilisées aussi dans les appareils photographiques numériques, sont disponibles dans la plupart des magasins d'électronique et d'informatique.

### **Caractéristiques**

- Enregistrement et lecteur audio stéréo (2 canaux) et mono (1 canal).
- Entrées audio par :
	- le(s) microphone(s) intégré(s),
	- Microphone(s) à condensateur ou dynamique(s) connecté(s) aux jacks MIC IN, ou
	- des sources audio ligne connectées au jack LINE IN.
- Sorties audio par :
	- le haut-parleur intégré,
	- les écouteurs connectés au jack PHONES, ou
	- des périphériques audio analogiques comme un amplificateur ou un autre appareil connecté aux jacks
- Enregistre sur différents types de cartes CF. (Veuillez vous référer au site web de Marantz Professional (www.d-mpro.com) pour voir quels médias sont recommandés.)
- Compatible avec l'ordinateur
	- Le PMD660 enregistre directement sur les cartes CF. Les enregistrements peuvent être transférés vers votre ordinateur de bureau ou portable en sortant la carte CF du PMD660 ou en connectant le PMD660 à votre ordinateurpar le port USB. Les fichiers audio enregistrés dans le très populaire format de compression MP3 peuvent être directement partagés sur l'internet et l'intranet.
	- Un programme d'édition (PMDEdit de Marantz Professional, disponible chez Marantz Professional pour utilisateurs de PC) vous permet de convertir et d'éditer les fichiers audio qui ont été enregistrés sur le PMD660.
	- Système de fichiers compatible MS-DOS™ et Windows.
- Enregistrements faciles

Une commande pour démarrer l'enregistrement. Appuyer tout simplement sur le bouton REC.

• Enregistrement automatique

Le PMD660 peut être réglé pour que l'enregistrement soit stoppé en cas de silence (Silent Skip) et qu'il reprenne automatiquement en cas de son. Le PMD660 peut être configuré pour ajouter automatiquement une marque EDL à chaque point de démarrage de ce type.

- Contrôle manuel ou automatique du niveau d'enregistrement (ALC).
- Deux formats différents d'enregistrement ;
	- Compressé MPEG1 Layer III (MP3) mono et stéréo.
	- Compression MP3 à 128kbps (stéréo) ou 64kbps (mono)
	- Enregistrement non compressé avec Modulation par Impulsions Codées16-bits linéaire (MIC).

#### • Sécurité – cartes CF

Le volet de fermeture du compartiment de carte CF peut être sécurisé à l'aide d'une vis. La nécessité d'avoir unoutil pour ouvrir le compartiment pour carte CF réduit le risque d'extraction par erreur de la carte.

- Le tampon de mémoire de pré enregistrement qui enregistre 2 secondes de données audio avant l'enregistrement est démarré.
- Aides à la lecture

Un problème courant avec les voix traînantes ou autres enregistrements est la difficulté à localiser un ou plusieurs passages pour la lecture. Le PMD660 dispose de plusieurs manières de marquer des points de démarrage spécifiques d'enregistrement.

- Pistes
	- Une nouvelle piste (fichier) est créée chaque fois que vous démarrez un enregistrement.
	- Il n'est pas possible d'écraser une piste déjà enregistrée sans l'avoir effacée au préalable.
	- Une fonction Auto Track permet d'ajouter une piste toutes les minutes ou à une autre fréquence. (Minute track : régler l'intervalle à une minute fournit une nouvelle piste à chaque minute d'enregistrement et permet ainsi de naviguer chronologiquement à travers un enregistrement volumineux.)
	- Une nouvelle piste peut être démarrée pendant l'enregistrement en appuyant sur le bouton REC. (si le Manual Trk est sur On)
- Marques EDL\*

Des marques EDL (listes de décisions de montage) peuvent être créées manuellement ou automatiquement pendant l'enregistrement. Les marques EDL vous aident à trouver des points spécifiques de l'enregistrement.

• Lors de la lecture, vous pouvez localiser instantanément les marques EDL.

• Vous pouvez ajouter jusqu'à 255 marques EDL sur une carte CF. Les marques EDL sont numérotées séquentiellement à partir de un

Vous pouvez, pendant l'enregistrement, ajouter une marque EDL en appuyant sur le bouton MARK. Les marques EDL peuvent aussi être ajoutées automatiquement.

- \* Le marquage EDL est un système propriétaire de Marantz Professional solid state recorders.
- Plage virtuelle (Virtual Track)

La fonction de plage virtuelle vous permet de spécifier un point d'entrée et un point de sortie à l'intérieur d'un fichier pour pouvoir y accéder directement en lecture par la suite.

• Copier segment

La fonction de copie de segment (Copy Segment) s'utilise exactement comme la fonction copier-coller de votre programme de traitement de texte habituel. Elle permet de mettre une section de plage (fichier) en "surbrillance" en spécifiant un point d'entrée et un point de sortie, puis de coller cette section dans une nouvelle plage (ou un nouveau fichier) sans détruire la plage (le fichier) d'origine.

• Configuration

Trois présélections qu'on peut choisir dans un menu permettent de naviguer facilement entre l'entrée utilisée le plus couramment, le format d'enregistrement et d'autres sélections de menu.

• Horodatage

Une horloge intégrée marque le début de chaque piste (horodatage).

- Le PMD660 peut être alimenté de trois manières :
	- L'adaptateur AC inclus
	- piles alcalines AA  $($   $\sim$  4 heures)
	- batteries rechargeables Ni-MH.
- Un jack REMOTE pour le modèle de télécommande filaire optionnel Marantz RC600PMD permet de commander l'enregistrement à distance.

### **Préparation**

### **Installation de la courroie de transport**

1. Passez la courroie de transport par le manche du PMD660.

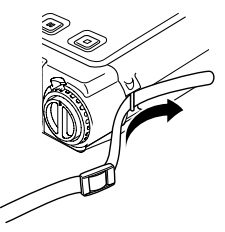

2. Passez la courroie de transport par la fermeture du PMD660.

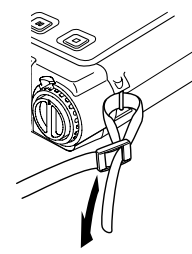

3. Sécurisez la courroie de transport en la passant par la seconde fermeture.

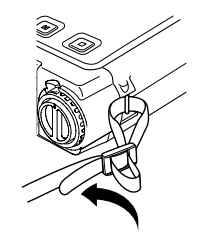

### **Installation des piles**

1. Retirez le compartiment des piles

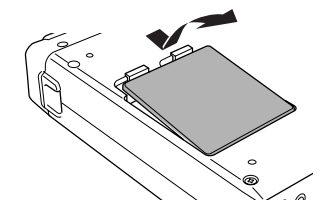

2. Insérez les nouvelles piles (AA) en respectant la polarité +/-.

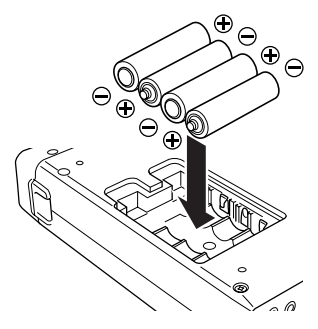

3. Fermez le compartiment des piles.

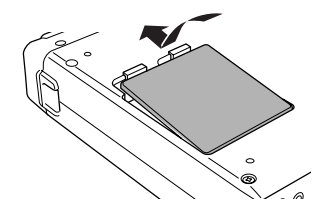

### **Commandes et connexions**

### **Avant**

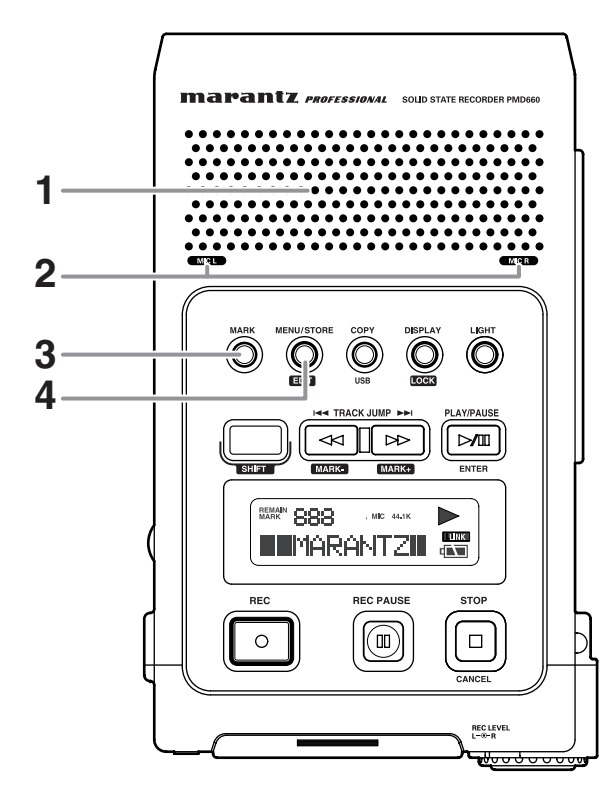

### **1. Haut-parleur**

Lorsque "Output" est réglé sur SP/HP dans le menu de préréglage, le signal audio de lecture est émis vers le hautparleur interne. Les écouteurs branchés sur le jack PHONES coupent le haut-parleur interne. La commande HP/SPK VOL règle le volume du haut-parleur intégré et des écouteurs. Voir page 44, Comment sélectionner une sortie pour la lecture.

### **2. MIC (microphones internes)**

### **3. Bouton MARK**

Appuyez sur le bouton MARK pour ajouter manuellement une marque EDL pendant la pause, l'enregistrement ou la lecture. L'ajout d'une marque EDL pendant l'enregistrement génère un clic audible dans l'enregistrement si le microphone interne est utilisé.

### **4. Bouton MENU / STORE / EDIT**

### **• MENU**

Le menu, auquel on accède à l'arrêt en appuyant sur le bouton MENU, vous permet de définir ou de modifier les paramètres d'enregistrement et de lecture, comme le changement d'entrée ou le réglage de la date et de l'heure.

### **• STORE**

Appuyez sur la touche STORE alors que vous êtes dans le menu de préréglage pour valider les changements de menu et retourner en mode d'arrêt.

Voir page 41, Comment définir ou modifier les paramètres de présélection.

### **• EDITION**

Le menu Edition, auquel on accède à l'arrêt en appuyant et en maintenant le bouton SHIFT enfoncé, puis en appuyant sur le bouton EDIT, vous permet d'effacer des pistes, des marques EDL et de formater la carte CF. card.

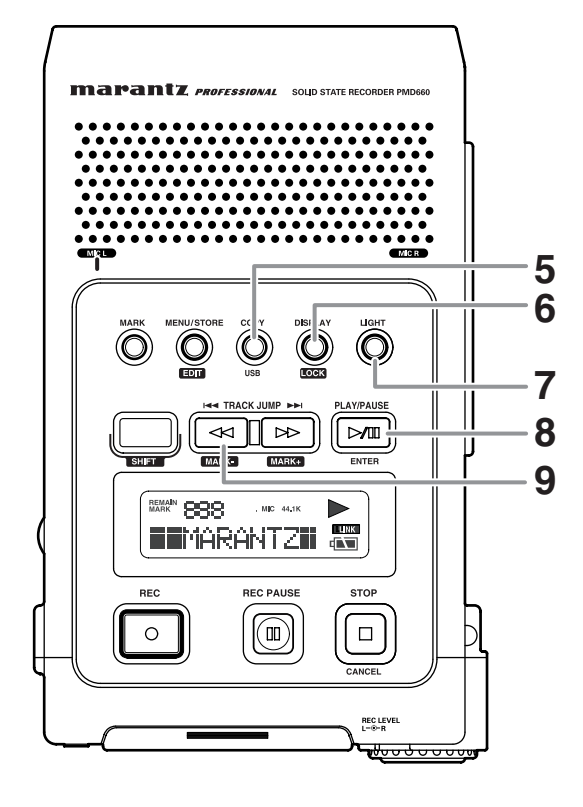

- **5. Bouton COPY / USB**
- **Copier (copier segment)**

Appuyez sur le bouton COPY pendant la lecture, et déterminez les points de départ et de fin. Voir page 29, Comment Plage virtuelle et Copie de segment.

### **• USB**

Appuyez sur le bouton USB et maintenez-le enfoncé en allumant le PMD660 avec l'interrupteur POWER. La carte CF du PMD660 apparaît comme un disque dur externe connecté à l'ordinateur.

Voir page 36, Comment établir une connexion via le port USB.

### **6. Bouton DISPLAY / LOCK**

### **• DISPLAY**

Appuyez pour d'autres affichages.

Les affichages sont légèrement différents en mode arrêt, enregistrement et lecture.

Pour plus de détails, voir Page 40, Affichage.

### **• LOCK**

Verrouille le PMD660 dans l'état dans lequel il est pendant l'enregistrement, la lecture ou l'arrêt.

Maintenez la touche SHIFT enfoncée tout en appuyant sur la touche DISPLAY/LOCK pour verrouiller toutes les fonctions à l'exception de celle de la touche LIGHT.

### **7. Bouton LIGHT**

Appuyez sur le bouton LIGHT pour activer momentanément l'éclairage de l'écran. Appuyez et maintenez la touche enfoncée pendant une seconde pour allumer l'éclairage de l'écran. Appuyez pour éteindre l'éclairage de l'écran.

### **8. Bouton PLAY/PAUSE / ENTER**

#### **• PLAY/PAUSE (lecture)**

A l'arrêt, appuyez pour démarrer la lecture. Pendant la lecture, appuyez pour mettre la lecture en pause.

Pendant la pause de lecture, appuyez pour poursuivre la lecture.

### **• ENTER (menu)**

Dans les fonctions du menu, appuyez pour valider le paramètre actuel et passez à l'élément de menu suivant à définir.

### **9. Bouton TRACK JUMP 144 / 44 / Bouton MARK+**

#### **• TRACK JUMP**

Pendant la lecture, appuyez pour aller à la piste précédente.

Si vous appuyez sur le bouton pendant la lecture de la première piste, vous allez à la dernière piste de la carte CF.

#### **•**

- Pendant la lecture, maintenez la touche << enfoncée pour "reculer" en faisant une recherche audible à vitesse 2X vers l'arrière. Relâchez pour retourner à une lecture normale.
- Pendant la lecture ou la pause, appuyez sur le bouton < et maintenez-le enfoncé pour revenir rapidement en arrière. Le retour rapide se fait à une vitesse de 10x pendant trois secondes, puis passe automatiquement à 140x.

#### **Remarque :**

Si le bouton est enfoncé après le début d'une piste, le retour en arrière continuera jusqu'à la piste précédente. Dans le menu Edit et les fonctions du menu appuyez sur le bouton << pour décrémenter un paramètre.

**• MARK-**

A l'arrêt, appuyez sur le bouton SHIFT et maintenez-le enfoncé tout en appuyant sur le bouton Mark- pour naviguer à travers les marques EDL de la carte CF. Pour démarrer la lecture à partir de la marque EDL affichée, appuyez sur le bouton PLAY/PAUSE.

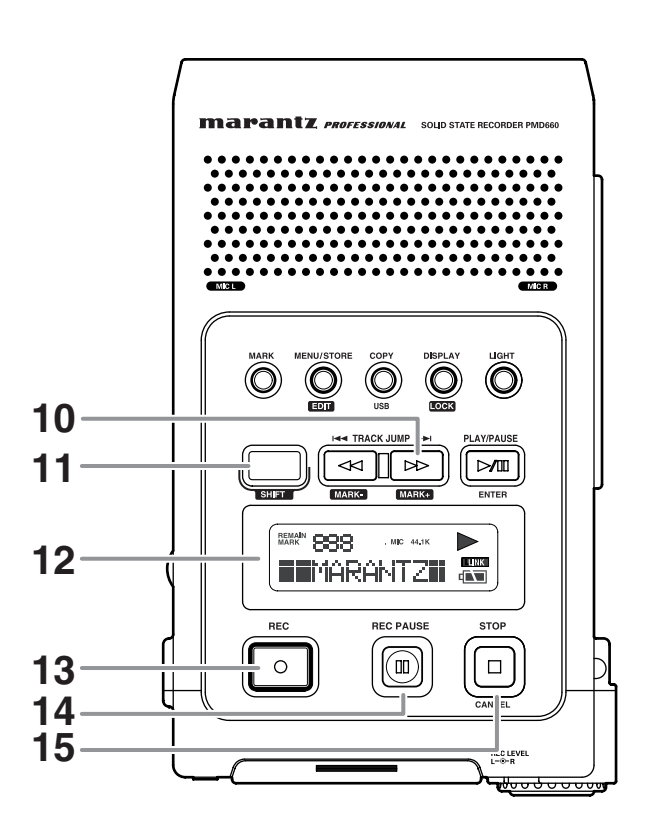

### **10. Bouton TRACK JUMP BE / Bouton MARK+**

### **• TRACK JUMP**

Pendant la lecture, appuyez pour aller à la piste suivante. Si vous appuyez sur le bouton pendant la lecture de la dernière piste, vous allez à la première piste de la carte CF.

#### **•**

- Appuyez sur le bouton  $\blacktriangleright$  pendant la lecture et maintenez-le enfoncé pour une "avance rapide", faites une recherche audible en avant à une vitesse de 2x.Relâchez pour retourner à une lecture normale.
- Pendant la lecture ou la pause, appuyez sur le bouton  $\rightarrow$  et maintenez-le enfoncé pour effectuer une avance rapide. L'avance rapide se fait à une vitesse de 10x pendant trois secondes, puis passe automatiquement à 140x.

### **Remarque :**

Si le bouton  $\rightarrow \bullet$  est enfoncé après la fin d'une piste, l'avance rapide continuera jusqu'à la piste suivante. Dans le menu Edit et les fonctions du menu appuyez sur le bouton **PP** pour incrémenter un paramètre.

### **• MARK+**

A l'arrêt, appuyez sur le bouton SHIFT et maintenez-le enfoncé tout en appuyant sur le bouton Mark+ pour naviguer à travers les marques EDL de la carte CF. Pour démarrer la lecture à partir de la marque EDL affichée, appuyez sur le bouton PLAY/PAUSE.

### **11. Bouton SHIFT**

Appuyez et maintenez enfoncé en appuyant sur les autres boutons (légendes blanches) pour activer les autres fonctions.

### **12. Affichage**

Légendes, icônes et messages alphanumériques communiquent l'état du PMD660.

### **13. Bouton REC**

A l'arrêt, appuyez pour démarrer l'enregistrement. A partir de pause enregistrement, appuyez pour reprendre l'enregistrement.

Pendant l'enregistrement, appuyez pour augmenter d'une plage (lancer la lecture d'un nouveau fichier audio), si l'option de changement manuel de plage (Manual Trk.) est activée dans le menu de préréglage (Preset).

### **14. Bouton REC PAUSE**

En mode d'arrêt, appuyez pour passer en pause d'enregistrement. Cela vous permet de vérifier à l'avance le niveau d'enregistrement avant d'enregistrer. Pendant l'enregistrement, appuyez pour mettre en pause. En pause, l'indicateur REC se met à clignoter.

### **15. Bouton STOP / CANCEL**

#### **• STOP**

Pendant l'enregistrement, appuyez pour arrêter l'enregistrement et terminer la piste (fichier).

Pendant la lecture, appuyez pour arrêter la lecture et terminer la session de lecture.

Si vous reprenez, la lecture démarre au début de la piste actuelle.

#### **• CANCEL**

Pendant les opérations de menu, appuyez pour annuler toutes les entrées effectuées et retourner au mode arrêt. **Face**

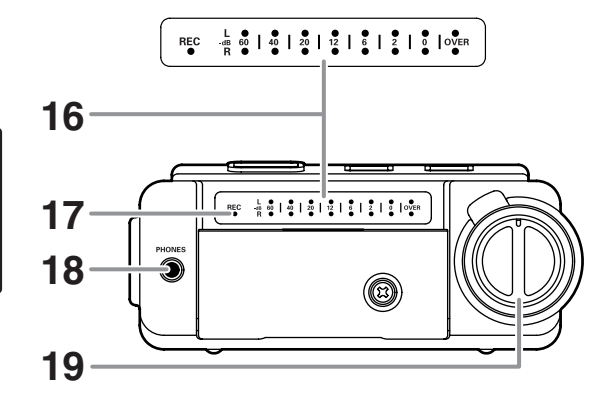

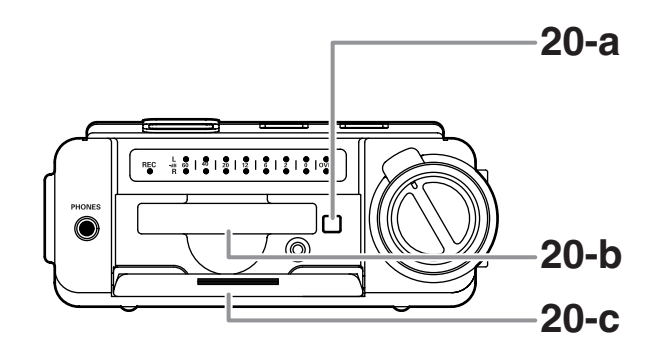

#### **16. Indicateur de niveau**

Plus l'entrée du son vers l'enregistreur est élevée sur le canal droit/gauche, plus le nombre de voyants DEL affichés augmente.

Lorsque le "Meter Mode" (niveau LED) du menu présélectionné est "Peak Only" (pic seulement), seul le niveau du pic est affiché. (page 52)

#### **17. Indicateur REC**

Une lumière rouge continue est allumée pendant l'enregistrement, elle clignote pendant en pause.

#### **18. Jack PHONES**

Branchez les écouteurs stéréophoniques à cet endroit. Sélectionner "Output" (Sortie) du menu programmé sur SP/HP (page 44).

### **19. Commandes REC LEVEL**

Tournez pour régler le niveau d'enregistrement lorsque le "LevelCont" du menu présélectionné est "Manual" (Manuel).

La commande intérieure (canal droit) et externe (canal gauche) tournent simultanément à moins que vous n'en mainteniez une en tournant l'autre.

Le niveau d'enregistrement est optimal lorsque le niveau <sup>s</sup>'approche autant que possible de 0dB SANS OVER.

### **20. Compartiment carte CF**

Tirez pour accéder à la carte CF.

20-a. bouton d'éjection de carte 20-b. fente carte CF20-c. clapet carte CF

### **Côtés gauche / droit**

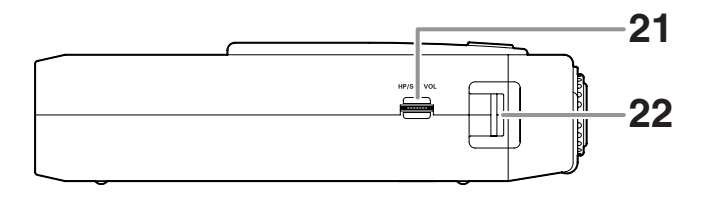

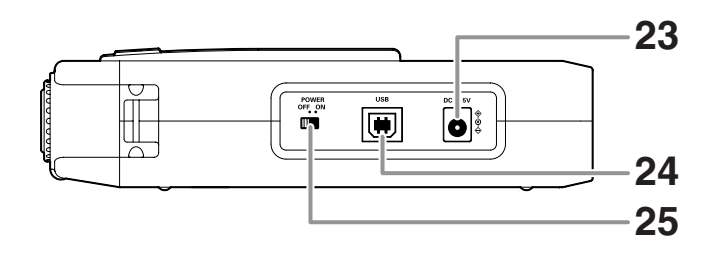

### **21. Commande HP/SPK VOL**

Tournez pour régler le volume des écouteurs branchés au jack PHONE ou du haut-parleur intégré. Le haut-parleur intégré est automatiquement débranché si vous enregistrez avec le microphone interne.

### **22. Manche de la courroie de transport**

Attachez la courroie de transport fournie ici.

### **23. Jack DC IN**

Branchez l'adaptateur AC fourni ici. L'alimentation fournie est de 2.0A à 5V DC.Le PMD660 se met automatiquement sur l'adaptateur s'il était en alimentation par piles. Si l'alimentation AC est interrompue, le PMD660 se place automatiquement en alimentation piles.

#### **24. USB port**

Branchez le câble USB fourni à cet endroit et connectezl'autre extrémité à votre ordinateur.

### **25. Interrupteur POWER**

Glissez pour mettre sous tension ou hors tension.

**Arrière**

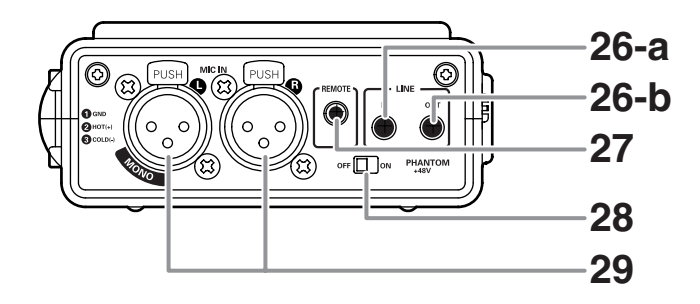

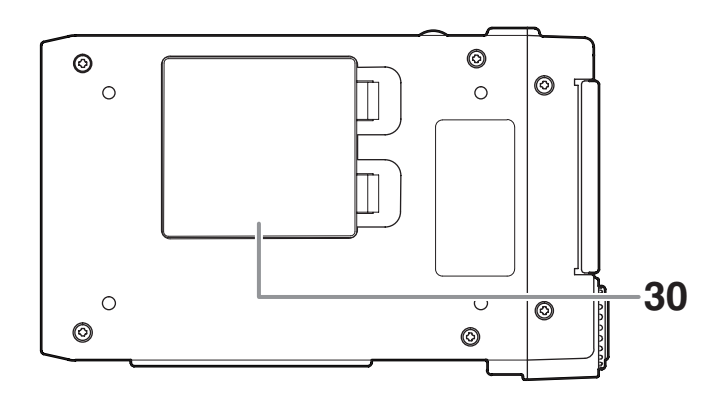

#### **26. Jack LINE IN/OUT**

Branchez ici des périphériques audio externes ligne.

#### **a. LINE IN**

Branchez ici un câble audio stéréo pour enregistrer à partir de la sortie d'une unité externe.

### **b. LINE OUT**

Branchez ici un câble audio stéréo pour connecter à l'entrée d'un amplificateur ou d'une autre unité externe. Sélectionner "Output" (Sortie) du menu programmé sur LINE (page 44).

### **27. Jack REMOTE**

Ce jack accepte le modèle optionnel de télécommande filaire Marantz RC600PMD.

Le modèle RC600PMD permet :

- Démarrage de l'enregistrement (comme le bouton REC)
- Met en pause l'enregistrement (comme le bouton REC PAUSE)

• Ajout de marques EDL (comme le bouton MARK) Le modèle RC600PMD se connecte via un connecteur TRRS (Tip Ring Ring Sleeve).

### **28. Interrupteur d'alimentation PHANTOM**

Placez sur on pour fournir +48V de tension pour un microphone à condensateur.

### **29. Jacks MIC IN**

ranchez les microphones externes à cet endroit. Utilisez le jack de gauche pour un enregistrement en mono.

### **30. Compartiment pour piles**

Pressez et tirez pour ouvrir le compartiment des piles.

### **Affichage**

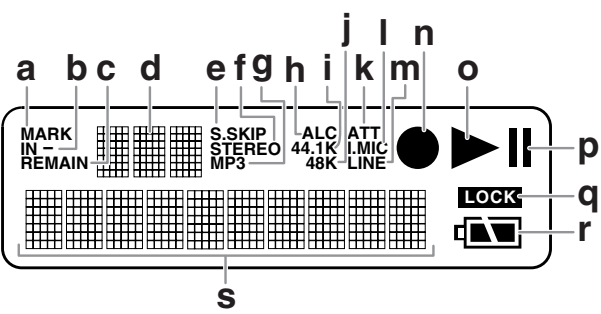

### **a. MARK**

MARK est affiché lorsque l'affichage alphanumérique supérieur se réfère aux marques EDL.

### **b. IN-**

IN est affiché lorsque le début (point de démarrage) de la fonction de copie de segment a été défini.

### **c. REMAIN**

REMAIN est affiché pour indiquer le temps restant.

### **d. Affichage alphanumérique supérieur**

Affiche le numéro de la piste, le nombre de pistes sur la carte CF, le numéro de marque EDL, le nombre de marques EDL sur la carte CF.

### **e. S.SKIP**

S.SKIP est affiché lorsque Silent Skip est activé.

### **f. STEREO**

STEREO est affiché lorsque le canal d'enregistrement est stéréo.

### **g. MP3**

MP3 est affiché lorsque le fichier audio est au format MP3. **h. ALC**

ALC est affiché lorsque le PMD660 répond automatiquement à des modifications du niveau d'entrée d'enregistrement.

### **i. 44.1K**

44.1K est affiché lorsque l'audio wave d'enregistrement est de 44100 échantillons par seconde.

### **j. 48K**

48K est affiché lorsque l'audio wave d'enregistrement est de 48000 échantillons par seconde.

### **k. ATT**

ATT est affiché lorsque l'entrée à partir d'un microphone connecté aux jacks MIC IN est coupée par -20dB.

#### **l. I.MIC/MIC**

I.MIC est affiché lorsque l'entrée choisie pour l'enregistrement est le microphone interne. MIC est affiché lorsqu'un microphone externe est sélectionné.

### **m. LINE**

LINE est affiché lorsque l'entrée choisie pour l'enregistrement est le jack LINE IN.

### **n. Record**

Le symbole d'enregistrement est affiché lorsque le PMD660 est en mode d'enregistrement. Est affiché avec le symbole de lecture à l'enregistrement. Clignote en pause d'enregistrement.

#### **o. Play**

Le symbole de lecture est affiché lorsque le PMD660 est en lecture, en pause de lecture, en enregistrement, en pause d'enregistrement.

### **p. Pause**

Le symbole de pause est affiché lorsque le PMD660 est en pause de lecture, en pause d'enregistrement.

### **q. LOCK**

Le symbole de verrouillage est affiché lorsque le PMD660 est en mode de verrouillage des touches.

#### **r. Batterie**

Le symbole pile est affiché dans la plupart des écrans pour indiquer la charge de la batterie.

### **s. Affichage alphanumérique inférieur**

Affiche diverses informations y compris le temps restant, l'heure, des paramètres de menu etc.

### **Utilisation de base**

Le PMD660 est configuré en usine pour enregistrer la voix avec le microphone (interne) intégré.

Ces paramètres sont prévus pour enregistrer une conférence, pas une performance vocale.

- 1. Déballez l'adaptateur AC et le PMD660.
	- a. Branchez l'adaptateur AC dans le secteur 100 240V.
	- b. Branchez le jack de l'adaptateur dans le PMD660 à DC IN.

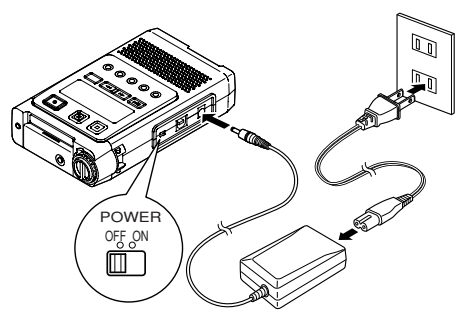

2. Installez une carte CF.

Voir page 17 pour l'installation de la carte CF.

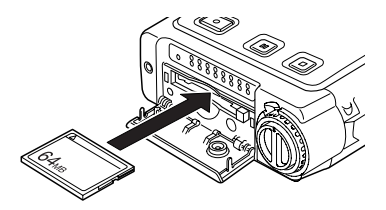

Remarque : Les cartes CF ne sont pas fournies hors des Etats-Unis.

3. Glissez l'interrupteur POWER pour mettre sous tension.

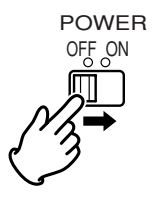

a. Un affichage complet apparaitra, attendez que le PMD660 soit initialisé.

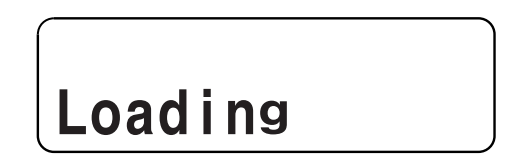

b. L'affichage est le suivant pour une carte CF nouvellement formatée.

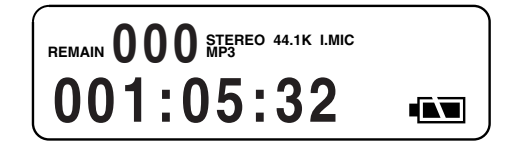

# **FRAN ÇAIS**

### **Cartes CF**

Le PMD660 peut enregistrer sur divers types de cartes CF (Compact Flash).

Veuillez vous référer au site web de Marantz Professional www.d-mpro.com pour connaître les médias recommandés.

### **Pour insérer une carte CF**

a. Ouvrez le clapet de la carte CF.

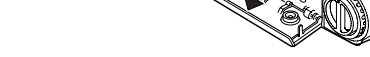

b. Insérez complètement la carte CF.

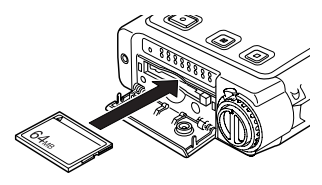

c. Fermez le clapet de la carte CF.

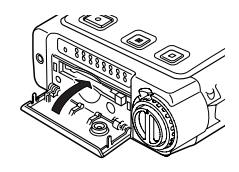

#### Remarque :

Si le clapet de la carte CF ne se referme pas correctement, vérifiez que le bouton d'éjection est en position rentrée.

### **Pour éjecter une carte CF**

a. Glissez l'interrupteur POWER pour mettre hors tension.

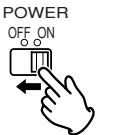

b. Ouvrez le clapet de la carte CF.

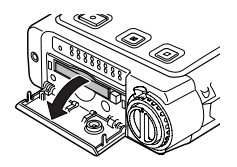

c. Appuyez sur le bouton d'éjection de la carte pour le sortir.

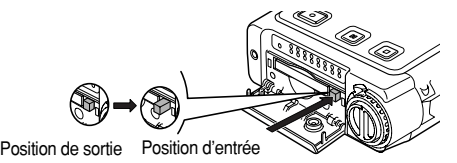

d. Appuyez sur le bouton d'éjection de la carte et retirez la carte CF.

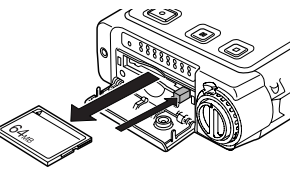

- Si la porte du logement à carte CF s'ouvre alors que l'appareil est sous tension, "Door Open" s'affiche et le PMD660 se met hors tension.
- Si un enregistrement est en cours, l'ouverture du clapet de la carte CF arrête automatiquement l'enregistrement et écrit les informations sensibles de piste pour fermer le fichier correctement avant de mettre hors tension.

### **Sécurité carte CF**

La vis de sûreté du compartiment de la carte CF fournie nécessite un petit tournevis Philips pour ouvrir le clapet du compartiment. L'éventualité d'un vol ou d'une perte de la carte est ainsi réduite.

a. Retirez le pin en plastic puis la bague.

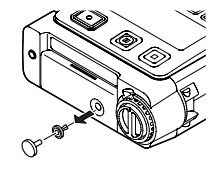

b. Insérez la vis.

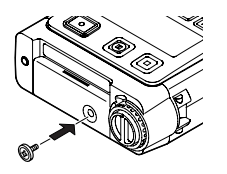

c. Serrez la vis à l'aide d'un petit tournevis Philips de telle façon qu'on ne puisse pas la retirer avec un ongle.

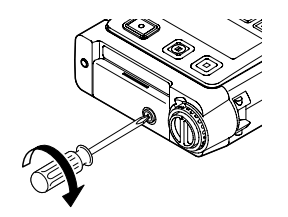

### **Formatage de la carte CF**

Le formatage de la carte CF efface **tous les fichiers audio de la carte** et la prépare à l'utilisation avec le PMD660. Si la carte CF est formatée autrement qu'en FAT16 ou FAT32 (FAT=file allocation table), veuillez la formater avec votre ordinateur.

Configurez "**Format**" dans le menu Edit. (page 28)

### **Diagramme de connexion**

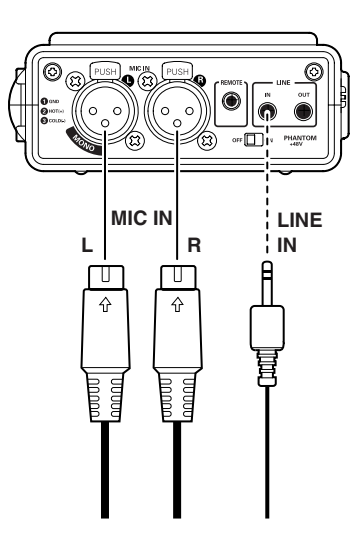

### **Proc édure d'enregistrement**

1. Glissez l'interrupteur POWER pour mettre sous tension.

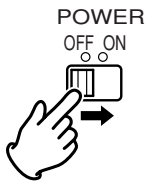

2. Appuyez sur le bouton REC pour commencer l'enregistrement.

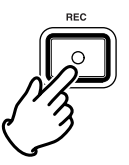

L'indicateur d'enregistrement sera allum é en continu pendant l'enregistrement.

L'écran affiche les informations d'enregistrement. (page 40)

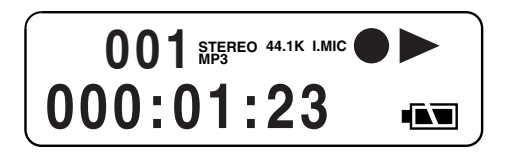

3. Appuyez sur le bouton REC PAUSE pour mettre l'enregistrement en pause.

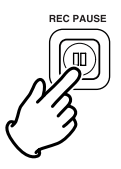

- **FRAN ÇAIS**
- 4. Appuyez sur le bouton STOP pour arrêter l'enregistrement et terminer la piste. (fermer le fichier audio)

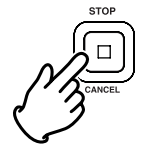

### **Entrée audio pour l'enregistrement**

L'entrée audio pour l'enregistrement est sélectionnée par le menu Input (entrée).

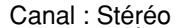

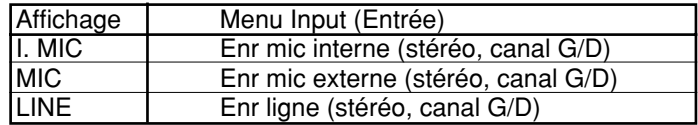

Canal : Mono

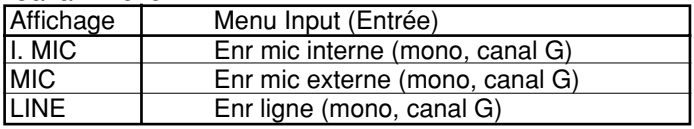

Configurez "**Input**" (entrée) (page 44) et "**RecChannel**" (canal d'enregistrement) (page 46) du menu de présélections.

L'écran affiche les informations de l'arrêt.

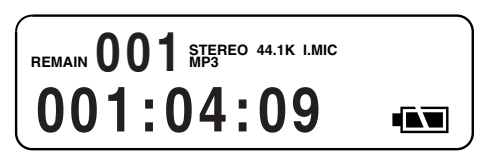

### **Paramètres de format d'enregistrement**

Le PMD660 peut enregistrer dans plusieurs algorithmes de compression.

- Compressé avec MPEG1 Layer III (MP3) mono et stéréo
- Enregistrement non compressé avec Modulation par Impulsions Codées16-bits linéaire (MIC).

#### Canal : Stéréo

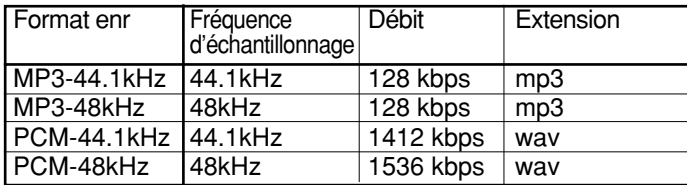

#### Canal : Mono

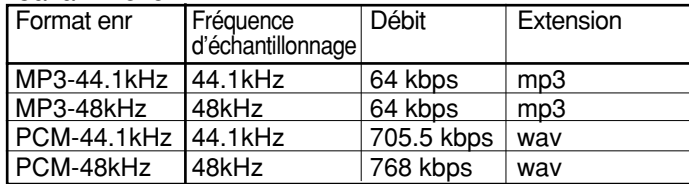

Le fichier d'enregistrement de PCM est BWF (Broadcast Wave). (Europe seulement)

Configurez le "**RecFormat**" (FormatEnr) et le "**RecChannel**" (CanalEnr) du menu de présélections. (page 46)

### **Tableau des durées d'enregistrement**

Toutes les durées sont des durées d'enregistrement approximatives. Les différents fabricants de médias réservent plus ou moins d'espace pour la correction d'erreurs sur leurs produits respectifs.

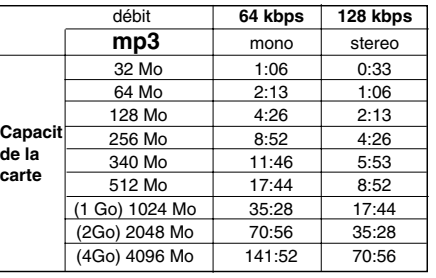

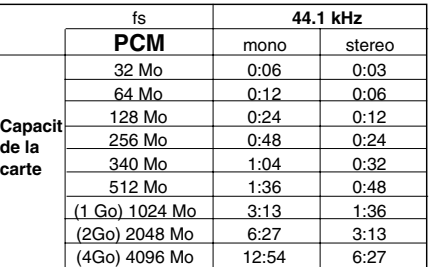

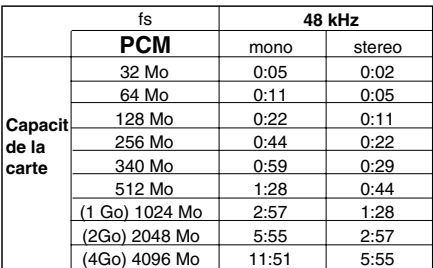

### **Commande de niveau d'enregistrement**

La commande de niveau d'enregistrement vous permet de choisir le type de commande du niveau d'entrée.

• En manuel, vous contrôlez le niveau d'entrée avec les commandes REC LEVEL.

**RECLEVEL** 

 $L - \widehat{C} - R$ 

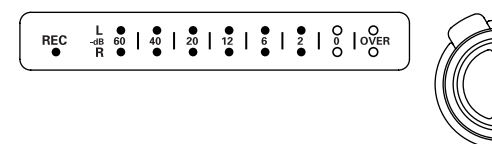

- Cette commande intérieure (canal droit) et extérieure (canal gauche) tournent simultanément à moins que vous n'en mainteniez une en tournant l'autre.
- Le niveau d'enregistrement est optimal lorsque le niveau <sup>s</sup>'approche autant que possible de 0dB SANS OVER.
- En ALC (contrôle automatique du niveau), le PMD660 répond automatiquement aux variations du niveau d'entrée.

Configurez "**LevelCont.**" (ContNiveau) dans le menu de présélections. (page 51)

### **Atténuateur de microphone**

Le commutateur d'atténuation de microphone permet l'utilisation directe de microphones de sensibilités différentes.

- A 0dB, pas d'atténuation de microphone.
- A -20dB, l'entrée à partir d'un microphone connecté aux jacks MIC IN est coupée par -20dB

Configurez "**Mic Atten**" dans le menu de présélections. (page 52)

### **Pré enregistrement**

Lorsque PreRecord est activé et que le PMD660 est en pause d'enregistrement, il écoute les entrées audio sélectionnées et met continuellement en tampon 2 secondes d'audio. Ensuite, lorsque l'enregistrement est lancé, le PMD660 écrit sur la carte les deux secondes précédentes de données audio de la mémoire tampo, puis il poursuit l'enregistrement à partir de ce point.

Configurez "**PreRecord**" (PreEnr) dans le menu de présélections. (page 47)

### **Saut de silence (mise en pause automatique d'enregistrement)**

La saut de silence (Silent Skip) met automatiquement en pause d'enregistrement lorsqu'une période de silence est détectée et reprend l'enregistrement au retour d'un son.

Le menu saut de silence permet :

- d'activer ou de désactiver le saut de silence (Silent Skip)
- de régler le niveau de son marginal qui définit le silence à 60dB, -54dB, -38dB ou -20dB.

Configurez "**Silent Skip**" (Saut de silence) dans le menu de présélections. (page 50)

### **Ajout manuel d'une piste**

Lorsque Manual Trk (incrémentation manuelle de piste) est ON, appuyez sur le bouton REC pendant l'enregistrement pour incrémenter la piste.

Une nouvelle piste est créée à cet endroit.

La continuité du son n'est pas garantie, elle dépend de la vitesse de la carte ou de la taille du fichier.

Configurez "**Manual Trk**" (piste manuelle) dans le menu de présélections. (page 47)

### **Ajout automatique de piste**

Si Auto Trk (incr émentation automatique de piste) est on, une nouvelle piste est d émarr ée automatiquement à desintervalles sp écifiques de temps d'enregistrement. Automatic Track (piste automatique) peut être d éfini pour une incr émentation toutes les 1, 5, 10, 15, ou 30 minutes, ou toutes les 1, 2, 6, 8, 12, ou 24 heures. Les pistes automatiques facilitent la recherche d'un moment particulier dans un enregistrement. Par exemple, si une nouvelle piste est d émarr ée toutes les minutes. Pendant la lecture, les pistes minute facilitent la recherche d'un passage sp écifique gr âce à leur relation entre numéro de piste et temps. Pendant la lecture, vous pouvez choisir la piste 3 pour jouer approximativement la troisi ème minute d'enregistrement. Pour aller directement au d ébut de la

dixi ème minute, choisissez la piste 10, etc.

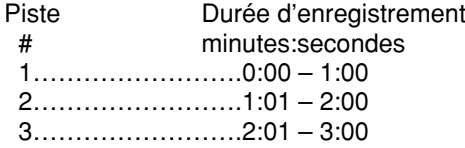

La continuit é du son n'est pas garantie, elle d épend de la vitesse de la carte ou de la taille du fichier.

Configurez "**Auto Trk**" (piste automatique) dans le menu de pr ésélections. (page 48)

### **Lecture**

### **Diagramme de connexion**

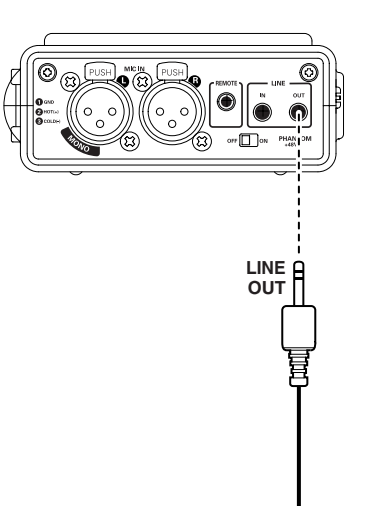

### **Procédure de lecture**

1. Glissez l'interrupteur POWER pour mettre sous tension.

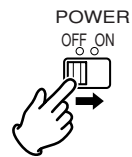

- **FRAN ÇAIS**
- 2. Appuyez sur le bouton PLAY/PAUSE pour commencer la lecture.

L'indicateur de lecture PLAY sera allumé en continu pendant la lecture.

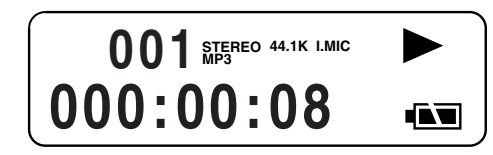

- 3. Appuyez à nouveau sur le bouton PLAY/PAUSE pour mettre la lecture en pause.
- 4. Appuyez sur le bouton STOP pour arrêter la lecture.

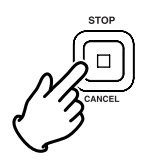

### **Accès aux pistes**

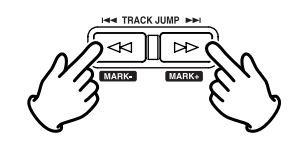

• TRACK JUMP 144

Pendant la lecture, appuyez pour aller à la piste précédente. Si vous appuyez sur le bouton pendant la lecture de la première piste, vous allez à la dernière piste de la carte CF.

#### $\cdot$  TRACK JUMP  $\blacktriangleright$

Pendant la lecture, appuyez pour aller à la piste suivante. Si vous appuyez sur le bouton pendant la lecture de la dernière piste, vous allez à la première piste de la carte CF.

### **Recherche**

**EN TRACK** Pendant la lecture ou la pause, appuyez sur le  $\mathbb{R}$ 

bouton << et maintenez-le enfoncé pour revenir rapidement en arrière. Le retour rapide se fait à une vitesse de 10x pendant trois secondes, puis passe automatiquement à 140x.

- $\triangleright$ 
	- Pendant la lecture ou la pause, appuyez sur le bouton ►► et maintenez-le enfoncé pour effectuer une avance rapide. L'avance rapide se fait à une vitesse de 10x pendant trois secondes, puis passe automatiquement à 140x.

### **Remarques:**

- Si le bouton  $\rightarrow \bullet$  est enfoncé après la fin d'une piste, l'avance rapide continuera jusqu'à la piste suivante.
- Si le bouton << est enfoncé après le début d'une piste, le retour en arrière continuera jusqu'à la piste précédente.

### **Recherche audible**

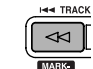

• Pendant la lecture, maintenez la pression sur la touche << pour "reculer" en faisant une recherche audible à vitesse 2X vers l'arrière.Relâchez pour retourner à une lecture normale.

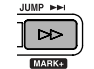

Appuyez sur le bouton  $\rightarrow$  pendant la lecture et maintenez-le enfoncé pour une "avance", faites une recherche audible en avant à unevitesse de 2x. Relâchez pour retourner à une lecture normale.

### **Sortie audio pour la lecture**

La sortie audio pour la lecture est sélectionnée par le menu Output (sortie).

- Le haut-parleur intégré ou les écouteurs connectés au jack PHONES. (SP/HP)
- des périphériques audio analogiques comme un amplificateur ou un autre appareil connecté aux jacks LINE OUT. (LINE)

Configurez "**Output**" (Sortie) dans le menu de présélections.(page 44)

### **Remarque :**

Il n'est pas possible d'émettre le son simultanément vers LINE OUT et SP/HP.

### **Marque EDL**

Des marques EDL (listes de décisions de montage) peuvent être créées manuellement ou automatiquement pendant l'enregistrement. Les marques EDL vous aident à trouver des points spécifiques de l'enregistrement.

- Le marquage EDL est un système propriétaire de Marantz
- Lors de la lecture, vous pouvez localiser instantanément les marques EDL.
- Vous pouvez ajouter jusqu'à 255 marques EDL sur une carte CF.
- Les marques EDL sont numérotées séquentiellement à partir de un.
- Vous pouvez, pendant l'enregistrement, ajouter une marque EDL en appuyant sur le bouton MARK. Les marques EDL peuvent aussi être ajoutées automatiquement.

### **Ajout manuel d'une marque EDL**

Appuyer sur le bouton MARK pour ajouter manuellement une marque EDL pendant la pause, l'enregistrement ou la lecture. L'ajout d'une marque EDL pendant l'enregistrement génère un clic audible dans l'enregistrement si le microphone interne est utilisé.

### **Recherche d'une marque EDL**

MARK+

•

A l'arrêt ou en lecture, appuyez sur le bouton SHIFT et maintenez-le enfoncé tout en appuyant sur le bouton Mark+ pour naviguer à travers les marques EDL de la carte CF. Pour démarrer la lecture à partir de la marque EDL affichée, appuyez sur le bouton PLAY/PAUSE.

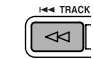

•

MARK-

A l'arrêt ou en lecture, appuyez sur le bouton SHIFT et maintenez-le enfoncé tout en appuyant sur le bouton Mark- pour naviguer à travers les marques EDL de la carte CF.

Pour démarrer la lecture à partir de la marque EDL affichée, appuyez sur le bouton PLAY/PAUSE.

### **Ajout automatique d'une marque EDL**

L'élément de menu Auto Mark active ou désactive lafonction EDL automatique.

Voir page 25 pour ajouter manuellement des marques EDL.

- Si la fonction de marquage automatique (Auto Mark) est activée et que l'appareil est en mode de pause d'enregistrement, une marque s'ajoutera lorsque l'enregistrement reprendra.
- Si la fonction de marquage automatique (Auto Mark) est activée et que le son enregistré par le PMD660 est en deçà du seuil sonore pendant plus de trois secondes, l'audio qui dépasse ce seuil provoquera l'ajout d'une marque.

Le paramètre de menu Auto Mark permet :

- d'activer ou de désactiver le marquage automatique
- de régler le niveau de son marginal qui définit le silence à -60dB, -54dB, -38dB ou -20dB.

Configurez "**Auto Mark**" (marquage automatique) dans le menu de présélections. (page 49)

### **Edition**

Le menu Edition, auquel on accède à l'arrêt en appuyant et en maintenant le bouton SHIFT enfoncé, puis en appuyant sur le bouton MENU/STORE/EDIT, vous permet d'effacer des pistes, des marques EDL et de formater la carte CF.

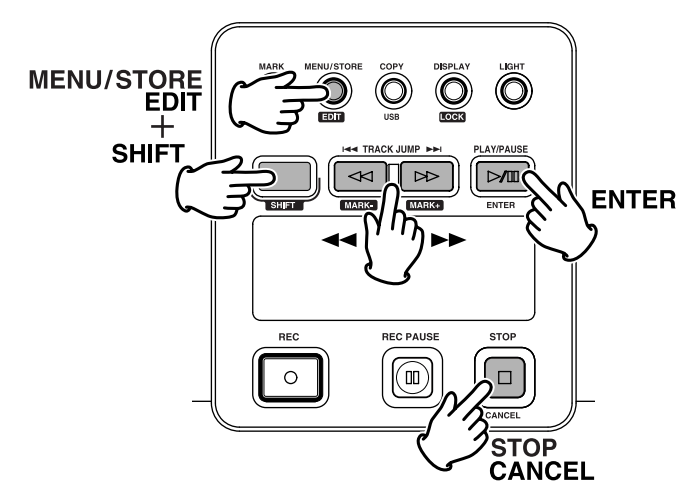

Le mode d'édition comprend :

- **1. Trk Erase**
- **2. TrkMkErase**
- **3. AllMkErase**
- **4. Format**

### **1. Trk Erase (comment effacer des pistes)**

"Trk Erase" vous permet d'effacer une piste de votre choix. S électionnez le num éro de la piste que vous voulez effacer.

1. Sélectionnez Trk Erase dans le menu Edit.A l'arr êt, appuyez sur le bouton SHIFT et maintenez-le enfonc é tout en poussant sur le bouton MENU/STORE EDIT.

Trk Erase est affiché sur l'écran.

- 2. Appuyez sur le bouton ENTER. Le num éro de piste clignote alors sur l'écran.
- 3. Appuyez sur le bouton < ou ►► pour que le numéro de la piste que vous voulez effacer clignote.
- 4. Appuyez sur le bouton ENTER. "Executing" (en cours) sera affich é jusqu'à ce que Trk

Erase soit terminé.

"Completed" (termin é) sera affich é.

- L'affichage repasse à l'étape 3 et vous pouvez alors effacer une autre piste.
- 5. Appuyez sur le bouton STOP/CANCEL pour annuler.

#### **Remarque :**

La piste virtuelle et les marques EDL relatives sont effacées.

### **2. TrkMkErase**

**(comment effacer toutes les marques EDL d'une piste)** "TrkMkErase" vous permet d'effacer toutes les marques EDL

d'une piste.

Choisissez la piste de laquelle vous voulez effacer les marques EDL.

- 1. Sélectionnez TrkMkErase dans le menu Edit.A l'arr êt, appuyez sur le bouton SHIFT et maintenez-le enfonc é tout en poussant sur le bouton MENU/STORE EDIT. Trk Erase est affiché sur l'écran.
- 2. Appuyez sur le bouton  $\blacktriangleleft$  ou  $\blacktriangleright$  jusqu'à ce que Trk MkErase soit affiché.
- 3. Appuyez sur le bouton ENTER. Le num éro de piste clignote alors sur l'écran.
- 4. Appuyez sur le bouton < ou ►► pour que le numéro de la piste de laquelle vous voulez effacer les marques EDL clignote.
- 5. Appuyez sur le bouton ENTER. "Executing" (en cours) sera affich é jusqu'à ce que TrkMkErase soit terminé.
	- "Completed" (termin é) sera affich é. • L'affichage repasse à l'étape 4 et vous pouvez alors effacer une autre piste.
- 6. Appuyez sur le bouton STOP/CANCEL pour annuler.

#### **Remarque :**

Les marques EDL sont automatiquement renum érot ées.

### **3. AllMkErase (comment effacer toutes les marques EDL)**

"AllMkErase" vous permet d'effacer toutes les marques EDL de la carte CF.

1. Sélectionnez AllMkErase dans le menu Edit.A l'arrêt, appuyez sur le bouton SHIFT et maintenez-le enfoncé tout en poussant sur le bouton MENU/STORE EDIT.

Trk Erase est affiché sur l'écran.

- 2. Appuyez sur le bouton  $\blacktriangleleft$  ou  $\blacktriangleright$  jusqu'à ce que AllMkErase soit affiché.
- 3. Appuyez sur le bouton ENTER. "All" (toutes) clignote alors sur l'écran.
- 4. Appuyez sur le bouton ENTER. "Executing" (en cours) sera affiché jusqu'à ce qu'AllMkErase soit terminé. "Completed" (terminé) sera affiché. Le PMD660 et l'affichage retournent en mode arrêt.
- 5. Appuyez sur le bouton STOP/CANCEL pour annuler.

### **4. Format (comment formater une carte CF)**

"Format" vous permet d'**effacer tous les fichiers audio de la carte CF** et la prépare à l'utilisation avec le PMD660. Si la carte CF est formatée autrement qu'en FAT16 ou FAT32 (FAT=file allocation table), veuillez la formater avec votre ordinateur.

1. Sélectionnez Format dans le menu Edit.A l'arrêt, appuyez sur le bouton SHIFT et maintenez-le enfoncé tout en poussant sur le bouton MENU/STORE EDIT.

Trk Erase est affiché sur l'écran.

- 2. Appuyez sur le bouton << ou > iusqu'à ce que Format soit affiché.
- 3. Appuyez sur le bouton ENTER. "OK ?" clignote alors sur l'écran.
- 4. Appuyez sur le bouton ENTER. "Executing" (en cours) sera affiché jusqu'à ce que Format soit terminé."Completed" (terminé) sera affiché.

Le PMD660 et l'affichage retournent en mode arrêt.

5. Appuyez sur le bouton STOP/CANCEL pour annuler.

### **Plage virtuelle et Copie de segment**

Le Marantz Professional PMD660 est le premier enregistreur à semi-conducteurs qui int ègre les nouvelles fonctions de plage virtuelle (Virtual Track) et de copie de segment (Copy Segment). Ces fonctions, conçues pour r épondre aux besoins du reporter sur le terrain, mettent à la port ée de tous une foule de moyens rapides et faciles de localiser des segments audio et d'y acc éder.

### **Plage virtuelle**

La fonction de plage virtuelle vous permet de sp écifier un point d'entr ée et un point de sortie à l'int érieur d'un fichier (ou dans plusieurs fichiers du m ême format d'enregistrement et du m ême canal d'enregistrement) pour pouvoir y acc éder instantanément par la suite. Les fichiers marqu és en tant que plages virtuelles sont stock és dans le PMD660 et vous pouvez y acc éder rapidement en mettant le PMD660 en mode Virtual Playback (lecture virtuelle). Voir page 30, Cr éation d'une plage virtuelle.

Voir page 32, Passer en mode de lecture de plage virtuelle.

#### **Remarque:**

Les plages virtuelles n'étant que de simples informations d'emplacement stock ées sur la carte, leur cr éation ne nécessite presque pas de mémoire sur votre carte et permet ainsi de conserver votre pr écieux espace pour le v éritable contenu à enregistrer.

### **Copie de segment**

La fonction de copie de segment (Copy Segment) repose sur le même principe que la fonction de plage virtuelle, à cettediff érence pr ès qu'au lieu de stocker des points d'entr ée et de sortie elle transforme physiquement la section mise en "surbrillance" en un nouveau fichier distinct, sans toutefois d étruire le(s) fichier(s) source d'origine.

Voir page 31, Utiliser la fonction de copie de segment pour créer un nouveau fichier.

### **Mode d'édition de plage virtuelle**

De plus, le mode de lecture virtuelle (Virtual Playback) contient un menu d'édition qui vous permet de transformer une seule plage virtuelle en nouveau fichier, de transformer toutes les plages virtuelles en nouveaux fichiers, d'effacer une plage virtuelle ou d'effacer toutes les plages virtuelles. Voir page 33, Mode d'édition de plage virtuelle.

### **Création d'une plage virtuelle**

1. Pendant la lecture, appuyez sur la touche COPY/USB lorsque l'audio atteint le point d'entrée désiré.

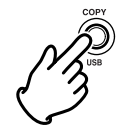

"Set As IN?" (spécifier comme point d'entrée ?) s'affiche.

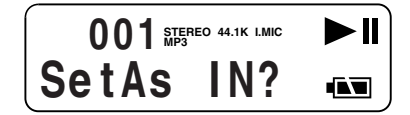

2. Appuyez sur la touche PLAY/PAUSE pour stocker le point d'entrée.

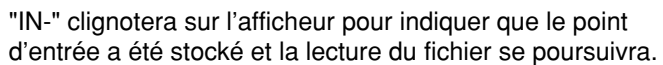

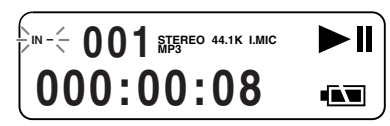

3. Laissez le PMD660 faire la lecture jusqu'au point de sortie désiré, ou utilisez les commandes de déplacement habituelles, comme les touches  $\rightarrow \bullet$  ou  $\rightarrow \bullet$ , pour faire défiler le temps plus rapidement.

4. Une fois le point de sortie désiré atteint, appuyez sur la touche COPY/USB.

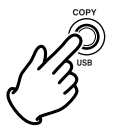

"Set As OUT?" (spécifier comme point de sortie ?) s'affiche.

$$
\begin{array}{|c|c|} \hline \text{SetAs} & \text{OUT?} & \text{N.} \\ \hline \end{array}
$$

5. Appuyez sur la touche PLAY/PAUSE pour stocker le point de sortie.

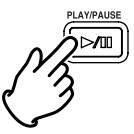

"Store V. Tr?" (stocker la plage virtuelle ?) s'affiche.

$$
\begin{bmatrix}\n m & 001 \\
 \hline\n \text{StoreV. Tr?} & \text{A.} \\
 \end{bmatrix}
$$

6. Appuyez sur la touche PLAY/PAUSE pour stocker votre segment en tant que plage virtuelle. "Executing" (exécution en cours) s'affiche un instant, puis l'afficheur indique "Completed" (terminé).

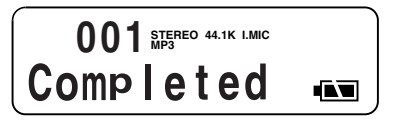

### **Utiliser Copy Segment pour cr éer un nouveau fichier**

1. Pendant la lecture, appuyez sur la touche COPY/USB lorsque l'audio atteint le point d'entr ée d ésir é.

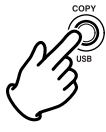

"SetAs IN?" (sp écifier comme point d'entr ée ?) s'affiche.

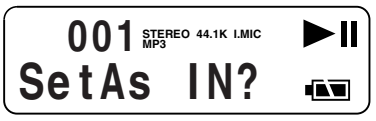

2. Appuyez sur la touche PLAY/PAUSE pour stocker le point d'entrée.

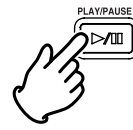

"IN-" clignotera sur l'afficheur pour indiquer que le point d'entrée a été stocké et la lecture du fichier se poursuivra.

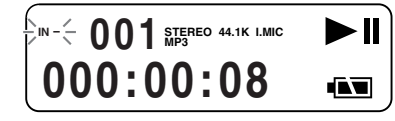

3. Laissez le PMD660 faire la lecture jusqu'au point de sortie d ésir é, ou utilisez les commandes de d éplacement habituelles, comme les touches  $\rightarrow \bullet$  ou  $\rightarrow \bullet$ , pour faire d éfiler le temps plus rapidement.

4. Une fois le point de sortie d ésir é atteint, appuyez sur la touche COPY/USB.

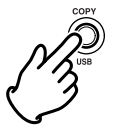

s'affiche.

"Set As OUT?" (sp écifier comme point de sortie ?)

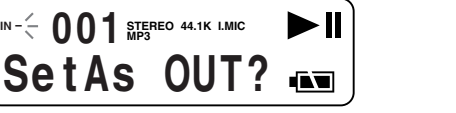

5. Appuyez sur la touche PLAY/PAUSE pour stocker le point de sortie.

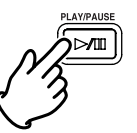

"StoreV. Tr?" (stocker la plage virtuelle ?) s'affiche.

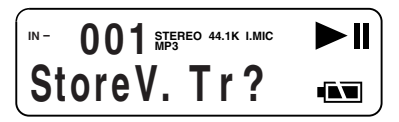

6. Appuyez sur la touche < ou → jusqu'à ce que l'afficheur indique "Copy SEG" (copier segment ?).

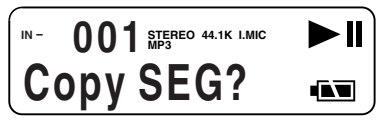

7. Appuyez sur la touche PLAY/PAUSE pour lancer la copie.

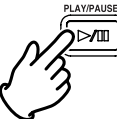

 $50\%$  Stereo 44.1K LMIC **Executing** ĀT.

"Executing" (exécution en cours) apparaît sur l'afficheur.

Une fois la copie terminée, l'afficheur indique "Completed" (terminé) pendant 1 seconde, puis il retourne en mode d'arrêt avec votre nouveau fichier comme plage actuelle.

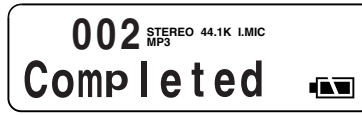

### **Remarques:**

- Lorsqu'une zone de copie s'étend sur deux plages ou plus, la page est reliée et copiée.
- Lorsque la zone de copie s'étend sur des fichiers de format d'enregistrement ou de canal d'enregistrement différent, la copie n'est pas possible.
- La zone de copie ne peut pas dépasser 80 minutes.
- Lors de la copie d'un segment PCM, le temps de traitement correspond au temps réel (au temps normal de lecture).
- Lors de la copie d'un segment MP3, le temps de traitement correspond à la vitesse 8X.

### **Passer en mode de lecture virtuelle**

Maintenant que vous avez créé une plage virtuelle, vous devez, pour en faire la lecture, mettre le PMD660 en mode de lecture de plage virtuelle.

1. En mode d'arrêt, appuyez sur la touche COPY/USB pour passer en mode de lecture virtuelle.

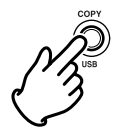

"V. Tr Play" apparaît sur l'afficheur.

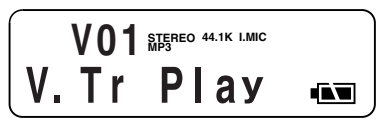

2. Appuyez sur la touche PLAY/PAUSE pour lire la première plage virtuelle. Si vous avez plus d'une plage virtuelle, vous pouvez appuyer sur la touche  $\blacktriangleleft$  ou  $\blacktriangleright$  jusqu'à ce que la plage dont vous désirez faire la lecture s'affiche dans l'afficheur numérique supérieur. Appuyez ensuite sur la touche PLAY/PAUSE.

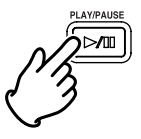

3. Pour quitter le mode de lecture de plage virtuelle : Si une plage virtuelle est en cours de lecture, appuyez deux fois sur la touche STOP.

Si le PMD660 est arrêté en mode de lecture de plage virtuelle, appuyez juste une fois sur la touche STOP.

### **Mode d'édition de plage virtuelle**

Tout comme en mode de lecture normale, la plage virtuelle possède son propre mode d'édition (EDIT). Dans ce mode d'édition, vous pouvez transformer une de vos plages virtuelles en un nouveau fichier, transformer toutes vos plages virtuelles en nouveaux fichiers, effacer une plage virtuelle ou effacer toutes vos plages virtuelles.

1. Pour passer en mode d'édition de plage virtuelle alors que vous êtes en mode de lecture de plage virtuelle, maintenez la touche SHIFT enfoncée et appuyez sur la touche MENU/STORE/EDIT.

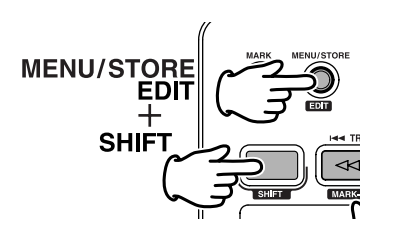

Voir le cadre suivant : Comment convertir une plage virtuelle en un nouveau fichier.

Voir page 34 : Comment convertir toutes les plages virtuelles en nouveaux fichiers.

Voir page 34 : Comment effacer une plage virtuelle.

Voir page 35 : Comment effacer toutes les plages virtuelles.

### **Copy SEG? [Comment convertir une plage virtuelle en un nouveau fichier]**

En mode d'édition de plage virtuelle, "Copy SEG?" vous permet de copier une seule plage virtuelle vers un nouveau fichier.

Après avoir identifié la plage à copier :

- 1. Sélectionnez le choix de menu d'édition "Copy SEG?" : En mode de lecture de plage virtuelle, maintenez la touche SHIFT enfoncée et appuyez sur la touche MENU/STORE/EDIT. "Copy SEG?" apparaît sur l'afficheur.
- 2. Appuyez sur la touche ENTER. Le numéro de plage se met à clignoter dans l'afficheur numérique supérieur.
- 3. Appuyez sur la touche  $\leftrightarrow$  ou  $\rightarrow$  jusqu'à ce que le numéro de la plage que vous désirez copier clignote.
- 4. Appuyez sur la touche ENTER.

"Executing" s'affiche pendant l'exécution de la copie. "Completed" s'affiche ensuite pendant une seconde. L'afficheur retourne à l'étape 3 pour vous permettre d'effacer une autre plage.

5. Appuyez sur la touche STOP/CANCEL pour annuler.

### **Copy SEG A? [Comment convertir toutes les pages virtuelles en nouveau fichiers]**

En mode d'édition de plage virtuelle, "Copy SEG A?" vous permet de copier toutes les plages virtuelles vers de nouveaux fichiers.

- 1. Sélectionnez le choix de menu d'édition "Copy SEG A?": En mode de lecture de plage virtuelle, maintenez la touche SHIFT enfoncée et appuyez sur la touche MENU/STORE/EDIT."Copy SEG?" apparaît sur l'afficheur.
- 2. Appuyez sur la touche  $\blacktriangleleft$  ou  $\blacktriangleright$  jusqu'à ce que l'afficheur indique "Copy SEG A?".
- 3. Appuyez sur la touche ENTER. "All" se met à clignoter dans l'afficheur numérique supérieur.
- 4. Appuyez sur la touche ENTER. "Executing" s'affiche pendant l'exécution de la copie. "Completed" s'affiche ensuite pendant une seconde. Le PMD660 et l'afficheur retournent en mode d'arrêt.
- 5. Appuyez sur la touche STOP/CANCEL pour annuler.

### **VT Erase?[Comment effacer une plage virtuelle]**

En mode d'édition de plage virtuelle, "VT Erase ?" vous permet d'effacer une seule plage virtuelle.

Après avoir identifié la plage à effacer:

- 1. Sélectionnez le choix de menu d'édition "VT Erase?":En mode de lecture de plage virtuelle, maintenez la touche SHIFT enfoncée et appuyez sur la touche MENU/STORE/EDIT. "Copy SEG?" apparaît sur l'afficheur.
- 2. Appuyez sur la touche  $\leftrightarrow$  ou  $\rightarrow$  iusqu'à ce que "VT Erase?" s'affiche.
- 3. Appuyez sur la touche ENTER. Le numéro de plage se met à clignoter dans l'afficheur numérique supérieur.
- 4. Appuyez sur la touche  $\leftrightarrow$  ou  $\rightarrow$  jusqu'à ce que le numéro de la plage que vous désirez copier clignote.
- 5. Appuyez sur la touche ENTER. "Executing" s'affiche pendant l'exécution de la copie. "Completed" s'affiche ensuite pendant une seconde. L'afficheur retourne à l'étape 4 pour vous permettre d'effacer une autre plage.
- 6. Appuyez sur la touche STOP/CANCEL pour annuler.

### **AVT Erase?[Comment effacer toutes les plages virtuelles]**

En mode d'édition de plage virtuelle, "AVT Erase?" vous permet d'effacer toutes les plages virtuelles de la mémoire.

- 1. Sélectionnez le choix de menu d'édition "AVT Erase?" :En mode de lecture de plage virtuelle, maintenez la touche SHIFT enfoncée et appuyez sur la touche MENU/STORE/EDIT."Copy SEG?" apparaît sur l'afficheur.
- 2. Appuyez sur la touche  $\triangleleft$  ou  $\triangleright$  jusqu'à ce que « AVT Erase? » s'affiche.
- 3. Appuyez sur la touche ENTER. "All" se met à clignoter dans l'afficheur numérique supérieur.
- 4. Appuyez sur la touche ENTER. "Executing" s'affiche pendant l'exécution de la copie. "Completed" s'affiche ensuite pendant une seconde. Le PMD660 et l'afficheur retournent en mode d'arrêt.
- 5. Appuyez sur la touche STOP/CANCEL pour annuler.

### **Mode USB**

Le PMD660 enregistre directement sur les cartes CF. Les enregistrements peuvent être transférés vers votre ordinateur de bureau ou portable en sortant la carte CF du PMD660 ou en connectant le PMD660 à votre ordinateur par le port USB.

Les fichiers audio enregistrés dans le très populaire format de compression MP3 peuvent être directement partagés sur l'internet et l'intranet.

### **Compatible avec l'ordinateur**

Sur votre ordinateur, vous pouvez alors

- consigner et archiver les fichiers audio
- jouer les fichiers audio

Enregistrer les fichiers audio sur :

- sur votre disque dur
- sur une disquette
- sur un CD-R
- jouer les fichiers audio sur votre site web
- utiliser un logiciel et votre ordinateur pour transcrire les enregistrements numériques
- Un programme d'édition (PMDEdit de Marantz Professional, disponible chez Marantz Professional pour utilisateurs de PC) vous permet de convertir et d'éditer les fichiers audio qui ont été enregistrés sur le PMD660.

### **Comment établir une connexion via le port USB**

La carte CF du PMD660 apparaît comme un disque dur externe connecté à l'ordinateur.

1. Etablissez une connexion entre le PMD660 et votreordinateur.

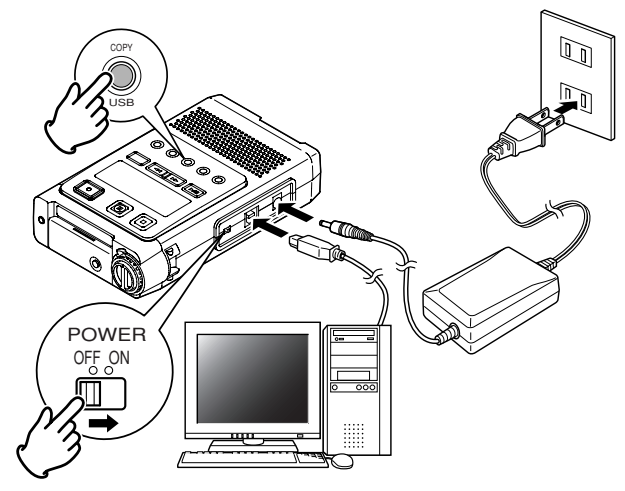

2. Appuyez sur le bouton COPY/USB et maintenez-le enfoncé en allumant le PMD660 avec l'interrupteur POWER. L'écran suivant est affiché.

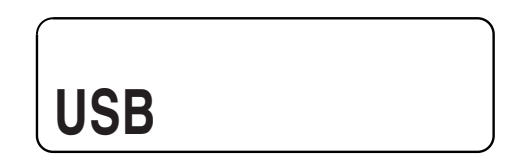

- Le PMD660 ne peut pas être utilisé en mode USB.
- La carte CF du PMD660 apparaît comme un disque dur externe connecté à l'ordinateur.
- Les fichiers audio se trouvent dans un dossier appelé MPGLANG1.
- Mettez hors tension et revenez à l'enregistrement ou à la lecture sur le PMD660.

#### **Remarque :**

- Si le PMD660 n'est pas connecté à l'adaptateur AC, "Need DC IN" (nécessite DC IN) est affiché.
- La connexion USB ne peut être activée que si le PMD660 est hors tension (ni à l'enregistrement, ni à la lecture).

#### **ATTENTION :**

- Ne copiez que des fichiers audio (pistes) vers d'autres volumes.
- Ne modifiez ou ne supprimez pas le fichier EDL.
- Si la liste de montage et le fichier de plage virtuelle sont manquants ou endommagés le PMD660 ne pourra pas reconnaître les marques de liste de montage ni les plages virtuelles.
- Ne retirez pas la carte CF pendant le mode USB. Les données ou la carte CF pourraient être endommagées.
- Voir le CD-ROM inclus dans l'emballage pour un logiciel de démonstration sur la manipulation des fichiers audio d'ordinateur.
- PMDEdit est une suite logicielle complète conçue pour les enregistreurs numériques Marantz Professional qu'on peut acheter sur www.d-mpro.com.

### **Diagramme de la structure des fichiers**

Un fichier appelé PMD660 va apparaître sur votre ordinateur. EDL, Virtual Track et un dossier nommé MPGLANG1. Les fichiers contenus dans le dossier MPGLANG1 sontnumérotés de aaaaa001 jusqu'au nombre de pistes enregistrées, le maximum étant aaaaa999. ( "aaaaa" dépend du paramètre ID machine) L'extension des fichiers sera .mp3 ou .wav selon le paramètre "Rec Format" qui a été défini pour l'enregistrement.

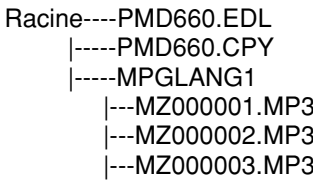

Des modifications faites aux noms des fichiers ou à lastructure des fichiers sur votre ordinateur empêcheront la reconnaissance et la lecture sur le PMD660.

### **ID machine**

Une piste audio possède l'information ID machine. Celle-ci est comprise dans le nom de fichier. Par exemple, si l'ID machine est "aaaaa", le premier fichier s'appellera "aaaaa001.wav" ou "aaaaa001.mp3". Le paramètre par défaut est MZ000.

Configurez "**Machine ID**" dans le menu de présélections. (page 54)

### **Autres fonctions**

### **Piles**

#### **Installation des piles**

Le PMD660 peut fonctionner avec 4 piles AA alcalines ou Ni-MH disponibles dans le commerce.

Configurez "**Battery**" dans le menu de présélections. (page 53)

### **Indicateur de charge**

Le symbole pile est affiché dans la plupart des écrans pour indiquer la durée de vie de la batterie.

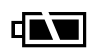

Indique que la charge est bonne

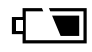

indique que la charge de la pile devient moyenne, lecture et enregistrement possible.

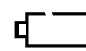

indique que la pile est faible, chargement nécessaire. Il faut charger la batterie car il reste peu de temps disponible pour l'enregistrement ou la lecture.

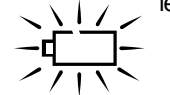

le clignotement indique que la pile est presque vide.

- si Beep est activé, le PMD660 émettra aussi un signal sonore.
- si le PMD660 continue de fonctionner, il <sup>s</sup>'arrêtera automatiquement.
- <sup>s</sup>'il est en train d'enregistrer, il écrira les informations de piste, arrêtera l'enregistrement et s'éteindra.
- <sup>s</sup>'iI est en lecture, celle-ci s'arrêtera et il se mettra hors tension.

### **Arrêt automatique**

Si le PMD660 est inactif pendant 15 minutes pendant un arrêt ou une pause de lecture, la mise hors tension peut être automatique pour préserver la durée de vie de la pile.

Configurez "**AutoPowOff**" (arrêt automatique) dans le menu de présélections. (page 53)

### **Beep d'alarme**

Lorsque la pile est très faible et que la fonction Beep est activée, l'indicateur de pile se mettra à clignoter et le PMD660 émettra un signal sonore. L'appareil est alors mis hors tension.

Configurez "**Beep**" dans le menu de présélections. (page 54)

### **Verrouillage des boutons**

Verrouille le PMD660 dans l'état dans lequel il est pendant l'enregistrement, la lecture ou l'arr êt.

Maintenant la touche SHIFT enfonc ée tout en appuyant sur la touche DISPLAY/ LOCK pour activer la fonction KEY LOCK. Toutes les touches et fonctions deviendront inop érantes, à l'exception de la touche LIGHT.

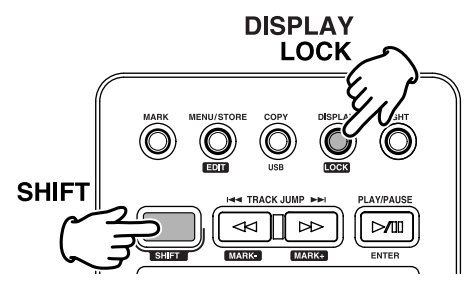

### **Régler la date et l'heure**

La date et l'heure sont écrites sur chaque piste audio (fichier) lorsque la piste est d émarr ée. Lorsqu'une piste audio est affich ée sur un ordinateur, la date et l'heure apparaissent comme si le fichier avait été 'créé'. (date US illustr ée.)

Configurez "**Date/Time**" (Date/Heure) dans le menu de pr ésélections. (page 43)

### **Indicateur de niveau LED**

Le Meter Mode vous permet de choisir le type d'indicateur de niveau.

- En Normal, l'indicateur de niveau est normal.
- A Peak Only, l'indicateur de niveau affiche seulement les niveaux maximaux.

Configurez "**Meter Mode**" (niveau LED) dans le menu de pr ésélections. (page 50)

### **Alimentation fantôme**

Placez sur on pour fournir +48V de tension pour un microphone à condensateur.

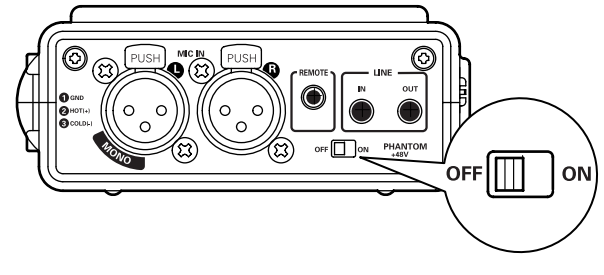

ON : +48V est fourni pour alimenter le microphone à condensateur. OFF: Pas d'alimentation pour le microphone.

L'enregistrement du son met quelques secondes à commencer apr ès la mise sous tension.

#### **Recommandations pour le microphone**

Les microphones professionnels à condensateur (qui nécessitent une alimentation suppl émentaire, soit fant ôme depuis le PMD660, soit depuis toute autre source) sont recommand és parce qu'ils sont beaucoup plus sensibles et d'une qualit é audio sup érieure.

Les microphones dynamiques peuvent être utilis és mais ne produisent pas une qualit é optimale.

Contactez votre revendeur local pour choisir le microphone appropri é pour votre application sp écifique. Dans de nombreux cas, ils peuvent vous faire une d émonstration des performances et caract éristiques des microphones.

### **Affichage**

Appuyez sur le bouton DISPLAY/LOCK pour afficher d'autres informations.

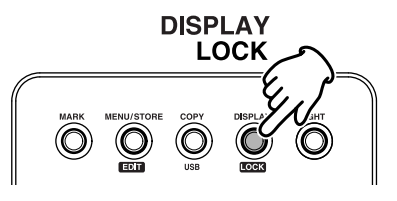

Les affichages sont légèrement différents en mode arrêt, enregistrement et lecture.

### **• Pendant l'arrêt :**

- Temps d'enregistrement restant sur la carte CF (Affichage par défaut)
- ↓ • Total des marques EDL sur la carte CF.
- ↓ • Date actuelle
- ↓ • Heure actuelle
- ↓ • Temps d'enregistrement restant sur la carte CF (Affichage par défaut)
- **Pendant l'enregistrement :**
	- Temps d'enregistrement écoulé de la piste courante (Affichage par défaut)
	- ↓ • Temps d'enregistrement restant sur la carte CF
	- ↓ • Information date d'enregistrement
	- ↓ • Information heure d'enregistrement ↓
	- Information nom de la piste d'enregistrement (ID machine)
	- ↓ • Temps d'enregistrement écoulé de la piste courante. (Affichage par défaut)

### **• Pendant la lecture :**

- Temps de lecture écoulé de la piste courante. (Affichage par défaut)
- ↓ • Temps de lecture restant sur la piste courante ↓
- Information date d'enregistrement
- ↓ • Information heure d'enregistrement
- ↓ • Information nom de la piste de lecture (ID machine) ↓
- Temps de lecture écoulé de la piste courante. (Affichage par défaut)

### **Configuration présélections**

Les présélections vous permettent de définir ou de modifier les paramètres d'enregistrement et de lecture, comme modifier les entrées et définir la date et l'heure.

Trois présélections qu'on peut choisir dans un menu permettent de naviguer facilement entre l'entrée utilisée le plus couramment, le format d'enregistrement et d'autres sélections de menu.

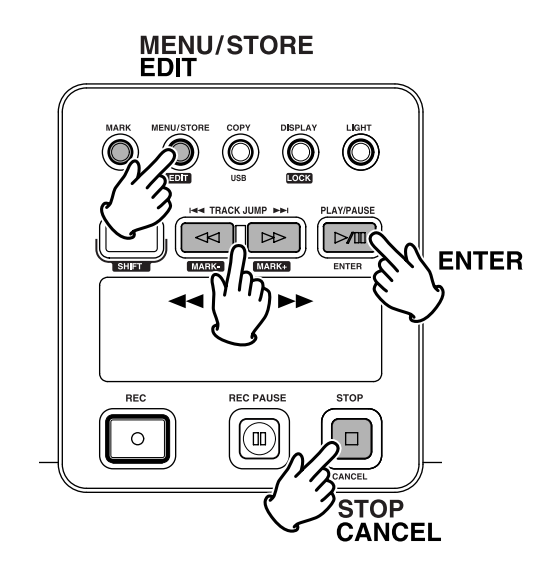

#### **Procédure générale des menus**

- 1. Le PMD660 à l'arrêt, appuyez sur le bouton MENU/STORE EDIT.
- 2. Appuyez sur le bouton  $\leftrightarrow$  ou  $\rightarrow$  pour choisir le numéro de présélection.
- 3. Lorsqu'il est affiché, appuyez sur le bouton ENTER pour valider ce numéro.
- 4. Appuyez sur le bouton  $\leftrightarrow$  ou  $\rightarrow$  pour choisir dans le sous-menu.
- 5. Lorsque le paramètre (ou valeur) souhaité est affiché et clignote, appuyez sur ENTER pour valider.
- 6. Répéter les étapes 2 à 5 si souhaité.
- 7. Ces opérations effectuées, appuyez sur le bouton MENU/STORE EDIT pour enregistrer vos changements ou appuyez sur le bouton STOP/CANCEL pour annuler.

#### **Présélections par défaut**

Les paramètres de menu par défaut pour les présélections 1, 2 et 3 peuvent être restaurés par menu défaut, page 42, 43.

### **Tableau des présélections par défaut (USA)**

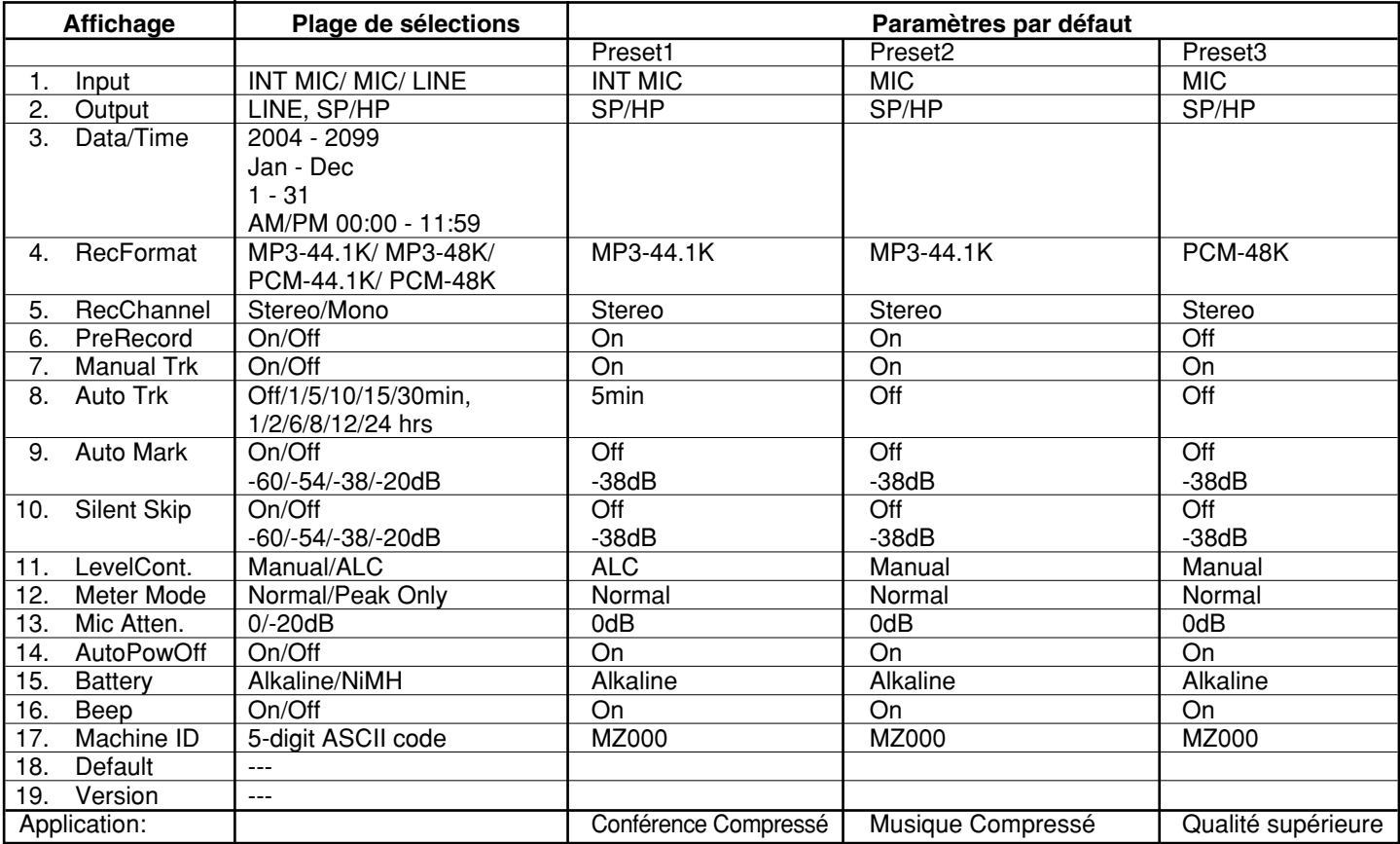

### **Tableau des présélections par défaut (Europe)**

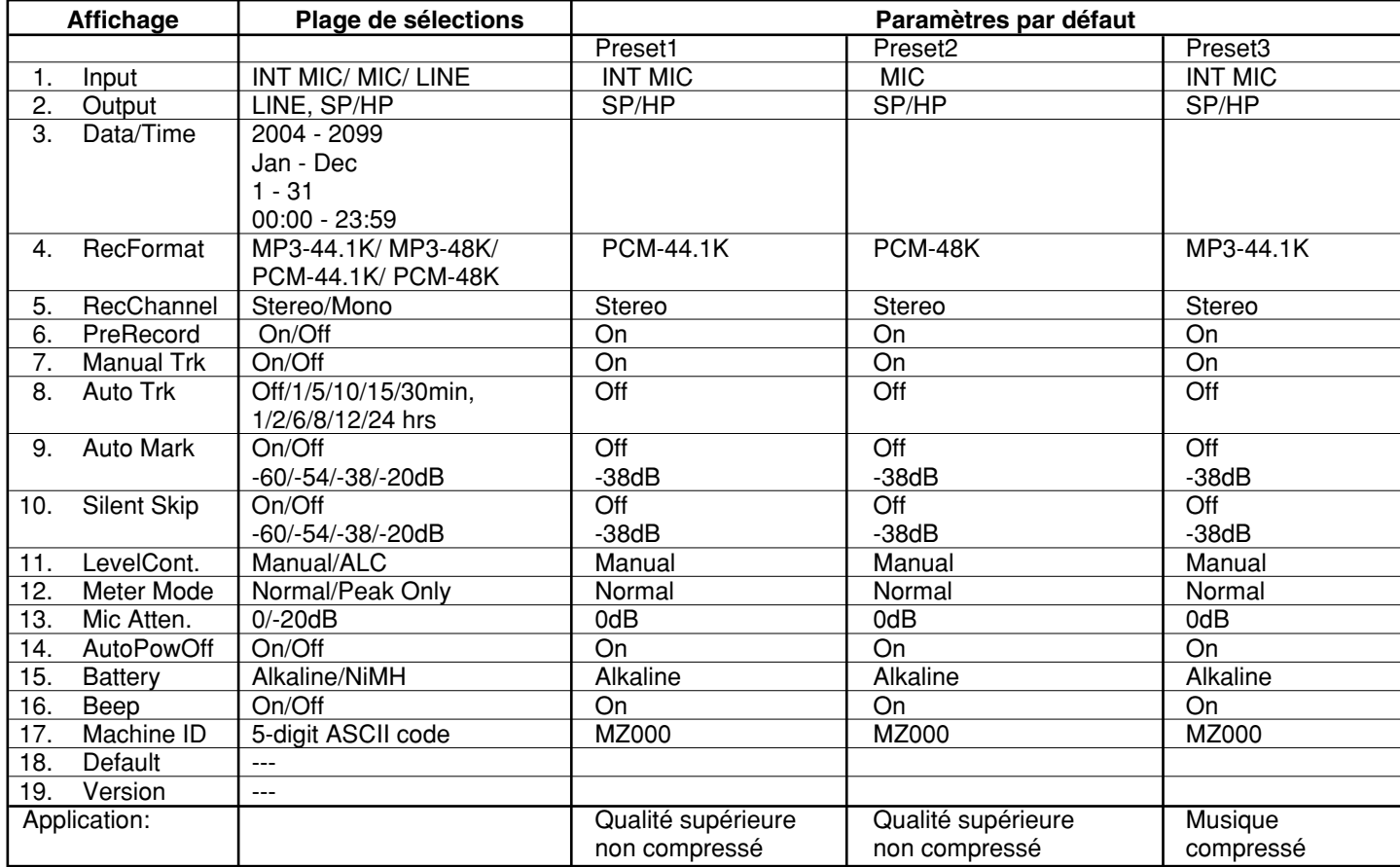

#### **1. Entr ée (comment choisir une entr ée pour l'enregistrement)**

L'entr ée audio pour l'enregistrement est s électionn ée par le menu Input (entr ée).

- 1. A l'arrêt, appuyez sur le bouton MENU/EDIT STORE.
- 2. Appuyez sur le bouton  $\leftrightarrow$  ou  $\rightarrow$  pour choisir Preset (pr ésélection) 1,2 ou 3.
- 3. Appuyez sur bouton ENTER pour valider la s élection.
- 4. Appuyez sur le bouton  $\rightarrow$  ou  $\rightarrow$  jusqu'à ce que Input soit affiché.
- 5. Appuyez sur le bouton ENTER pendant que Input est affiché. L'entrée sélectionnée ( INT MIC, MIC ou LINE ) clignote.
- 6. Appuyez sur bouton < ou ►► pour naviguer à travers les choix d'entrée.
- 7. Validez l'entrée correcte avec bouton ENTER.L'affichage revient à Input.
- 8. Appuyez sur bouton < ou ►► pour sélectionner d'autres choix de menu d'édition. Lorsque l'édition de la pr ésélection est termin ée, appuyez sur le bouton MENU/STORE EDIT pour enregistrer les modifications, ou appuyez sur le bouton STOP/CANCEL pour quitter le mode menu sans effectuer de modification.
- 9. L'affichage retourne en mode arr êt.

#### Remarques:

Lorsque vous choisissez l'entr ée INT MIC, la l égende I.MIC est affichée. Lorsque vous choisissez l'entr ée MIC, la l égende MIC est affich ée. Lorsque vous choisissez l'entr ée LINE, la l égende LINE est affich ée. Le PMD660 n'enregistre qu'à partir de l'entrée sélectionn ée. Par exemple, si l'entr ée s électionn ée est LINE et qu'aucun p ériph érique n'est connect é au jack LINE IN, le PMD660 enregistrera du silence. Regardez l'indicateur de niveau en pause d'enregistrement, si le niveau reste à une barre, v érifiez votre s élection d'entr ée.

#### **2. Sortie (comment choisir la sortie pour la lecture)**

La sortie audio pour la lecture est s électionnée par le menu Output (sortie).

- 1. A l'arr êt, appuyez sur le bouton MENU/EDIT STORE.
- 2. Appuyez sur le bouton  $\leftrightarrow$  ou  $\rightarrow$  pour choisir Preset (pr ésélection) 1,2 ou 3.
- 3. Appuyez sur bouton ENTER pour valider la s élection.
- 4. Appuyez sur le bouton  $\leftrightarrow$  ou  $\rightarrow$  jusqu'à ce que Output soit affich é.
- 5. Appuyez sur le bouton ENTER pendant que Output est affiché.

Le choix de sortie (LINE ou SP/HP) se met à clignoter.

- 6. Appuyez sur bouton < ou ►► pour naviguer à travers les choix de sortie.
- 7. Validez l'entrée correcte avec bouton ENTER.L'affichage revient à Output.
- 8. Appuyez sur bouton < ou ►► pour sélectionner d'autres choix de menu d'édition. Lorsque l'édition de la pr ésélection est termin ée, appuyez sur le bouton MENU/STORE EDIT pour enregistrer les modifications, ou appuyez sur le bouton STOP/CANCEL pour quitter le mode menu sans effectuer de modification.
- 9. L'affichage retourne en mode arr êt.

#### Remarques:

La lecture du PMD660 n'est r éalis ée que pour la sortie sélectionn ée. Par exemple, si l'entr ée s électionn ée est LINE, aucune sortie de son n'est disponible sur le hautparleur ou le casque (SP/HP), ou vice-versa.

#### **3. Date/Heure (comment définir et modifier la date et l'heure)**

La date et l'heure sont écrites sur chaque piste audio (fichier) lorsque la piste est démarrée. Lorsqu'une piste audio est affichée sur un ordinateur, la date et l'heure apparaissent comme si le fichier avait été 'créé'. (date US illustrée.)

- 1. A l'arrêt, appuyez sur le bouton MENU/EDIT STORE.
- 2. Appuyez sur le bouton  $\blacktriangleleft$  ou  $\blacktriangleright$  pour choisir Preset (présélection) 1,2 ou 3.
- 3. Appuyez sur bouton ENTER pour valider la sélection.
- 4. Appuyez sur le bouton  $\rightarrow$  ou  $\rightarrow$  jusqu'à ce que la date et l'heure soient affichées.
- 5. Appuyez sur le bouton  $\leftrightarrow$  ou  $\rightarrow$  pendant que Date/Time est affiché.Les informations de date et d'heure seront affichées avecle mois qui clignote. (Europe : le jour clignote)
- 6. Appuyez sur le bouton  $\leftrightarrow$  ou  $\rightarrow$  jusqu'à ce que le mois courant soit affiché.
- 7. Appuyez sur bouton ENTER pour confirmer le mois. Le jour se met à clignoter. (Europe : le mois clignote)
- 8. Appuyez sur le bouton  $\leftrightarrow$  ou  $\rightarrow$  jusqu'à ce que le jour courant soit affiché.
- 9. Appuyez sur bouton ENTER pour confirmer le jour. L'année se met à clignoter.
- 10. Appuyez sur le bouton  $\blacktriangleleft$  ou  $\blacktriangleright$  jusqu'à ce que l'année courante soit affichée.
- 11. Appuyez sur bouton ENTER pour confirmer l'année. L'heure se met à clignoter.
- 12. Appuyez sur le bouton <<<<r >
sur le vu<br/>  $\bullet$  jusqu'à ce que l'heure soit affichée.
- 13. Appuyez sur bouton ENTER pour confirmer l'heure. La minute se met à clignoter.
- 14. Appuyez sur le bouton  $\leftrightarrow$  ou  $\rightarrow$  jusqu'à ce que la minute courante soit affichée.
- 15. Appuyez sur bouton ENTER pour confirmer la minute.
- 16. Date/Time sera affiché.
- 17. Les modifications de la présélection effectuées, appuyez sur le bouton MENU/EDIT STORE pour enregistrer vos changements. (ou appuyez sur le bouton STOP/CANCEL pour annuler tous les changements).
- 18. L'affichage retourne en mode arrêt.

#### Remarque :

Le paramètre de date et d'heure sera conservé environ 5 ans si le PMD660 est débranché.

Le paramètre Date/Time s'applique aux trois présélections.

**4. Rec Format (comment définir et modifier les paramètres d'enregistrement)**

Le PMD660 peut enregistrer dans plusieurs algorithmes de compression.

Voir les explications et le tableau ci-après.

- Définissez d'abord le périphérique d'enregistrement d'entrée ; INT MIC, MIC ou LINE.
- Ensuite, définissez l'entrée du menu de présélections pour qu'elle corresponde à la connexion.

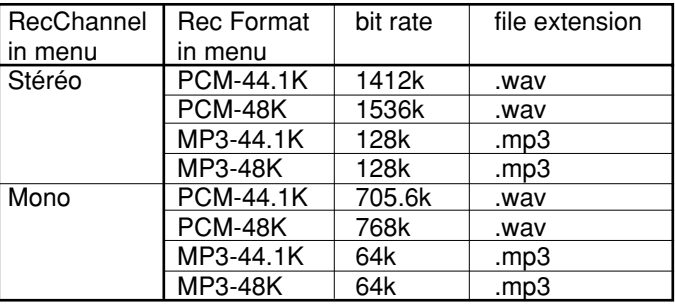

- 1. A l'arrêt, appuyez sur le bouton MENU/EDIT STORE.
- 2. Appuyez sur le bouton  $\blacktriangleleft$  ou  $\blacktriangleright$  pour choisir Preset (présélection) 1,2 ou 3.
- 3. Appuyez sur bouton ENTER pour valider la sélection.
- 4. Appuyez sur le bouton  $\leftrightarrow$  ou  $\rightarrow$  jusqu'à ce que Rec Format soit affiché.
- 5. Appuyez sur le bouton ENTER pendant que Rec Format est affiché et clignote. Le choix de Rec Format (format d'enregistrement) ( PCM 44.1K, PCM-48K, MP3-44.1K ou MP3-48K) clignote.
- 6. Appuyez sur bouton  $\blacktriangleleft$  ou  $\blacktriangleright$  pour naviguer à travers les choix de formats d'enregistrement.
- 7. Validez l'entrée correcte avec bouton ENTER.L'affichage revient à RecFormat.
- 8. Appuyez sur bouton << ou > pour sélectionner d'autres choix de menu d'édition. Lorsque l'édition de la présélection est terminée, appuyez sur le bouton MENU/STORE EDIT pour enregistrer les modifications, ou appuyez sur le bouton STOP/CANCEL pour quitter le mode menu sans effectuer de modification.
- 9. L'affichage retourne en mode arrêt.

#### **5. RecChannel (comment définir et modifier les paramètres de canal d'enregistrement)**

- 1. A l'arrêt, appuyez sur le bouton MENU/EDIT STORE.
- 2. Appuyez sur le bouton  $\blacktriangleleft$  ou  $\blacktriangleright$  pour choisir Preset (présélection) 1,2 ou 3.
- 3. Appuyez sur bouton ENTER pour valider la sélection.
- 4. Appuyez sur le bouton << ou > iusqu'à ce que RecChannel soit affiché.
- 5. sur le bouton ENTER pendant que RecChannel est affiché. Le choix du canal d'enregistrement (Stéréo ou Mono) clignote.
- 6. Appuyez sur bouton  $\blacktriangleleft$  ou  $\blacktriangleright$  pour naviguer à travers les choix de canal d'enregistrement.
- 7. Validez l'entrée correcte avec bouton ENTER.L'affichage revient à RecChannel.
- 8. Appuyez sur bouton << ou > pour sélectionner d'autres choix de menu d'édition.Lorsque l'édition de la présélection est terminée, appuyez sur le bouton MENU/STORE EDIT pour enregistrer les modifications, ou appuyez sur le bouton STOP/CANCEL pour quitter le mode menu sans effectuer de modification.
- 9. L'affichage retourne en mode arrêt.

#### **6. PreRecord**

Lorsque PreRecord est activé et que le PMD660 est en pause d'enregistrement, il écoute les entrées audio sélectionnées et met continuellement en tampon 2 secondes d'audio. Lorsque l'enregistrement commence, les 2 secondes de tampon de pré enregistrement sont écrites au début de la nouvelle piste. Les 2 secondes vous laissent le temps de préciser le début de l'enregistrement sans perdre les premières secondes d'audio.

- 1. A l'arrêt, appuyez sur le bouton MENU/EDIT STORE.
- 2. Appuyez sur le bouton  $\leftrightarrow$  ou  $\rightarrow$  pour choisir Preset (présélection) 1,2 ou 3.
- 3. Appuyez sur bouton ENTER pour valider la sélection.
- 4. Appuyez sur le bouton  $\leftrightarrow$  jusqu'à ce que PreRecord soit affiché.
- 5. Appuyez sur le bouton ENTER pendant que PreRecord est affiché.

Le choix du pré enregistrement (On ou Off) clignote.

- 6. Appuyez sur bouton  $\blacktriangleleft$  ou  $\blacktriangleright$  pour naviguer à travers les choix de PreRecord.
- 7. Validez l'entrée correcte avec bouton ENTER.L'affichage revient à PreRecord.
- 8. Appuyez sur bouton << ou > pour sélectionner d'autres choix de menu d'édition. Lorsque l'édition de la présélection est terminée, appuyez sur le bouton MENU/STORE EDIT pour enregistrer les modifications, ou appuyez sur le bouton STOP/CANCEL pour quitter le mode menu sans effectuer de modification.
- 9. L'affichage retourne en mode arrêt.

### **7. Manual Trk**

Lorsque Manual Trk (incrémentation manuelle de piste) est activée, appuyez sur le bouton REC pendant l'enregistrement pour incrémenter la piste. Il se peut qu'une courte pause ait lieu pendant la lecture.

- 1. A l'arrêt, appuyez sur le bouton MENU/EDIT STORE.
- 2. Appuyez sur le bouton  $\leftrightarrow$  ou  $\rightarrow$  pour choisir Preset (présélection) 1,2 ou 3.
- 3. Appuyez sur bouton ENTER pour valider la sélection.
- 4. Appuyez sur le bouton  $\rightarrow$  ou  $\rightarrow$  jusqu'à ce que Manual Trk soit affiché.
- 5. Appuyez sur la touche ENTER pendant que Manual Trk s'affiche.

Le choix de piste manuelle (On ou Off) clignote.

- 6. Appuyez sur bouton  $\rightarrow$  ou  $\rightarrow$  pour naviguer à travers les choix de piste manuelle.
- 7. Validez l'entrée correcte avec bouton ENTER.L'affichage revient à Manual Trk.
- 8. Appuyez sur bouton << ou > pour sélectionner d'autres choix de menu d'édition. Lorsque l'édition de la présélection est terminée, appuyez sur le bouton MENU/STORE EDIT pour enregistrer les modifications, ou appuyez sur le bouton STOP/CANCEL pour quitter le mode menu sans effectuer de modification.
- 9. L'affichage retourne en mode arrêt.

### **8. Auto Trk**

Si Auto Trk (incrémentation automatique de piste) est activée, une nouvelle piste est démarrée automatiquement à des intervalles spécifiques de temps d'enregistrement.

- Les pistes automatiques sont silencieuses. La lecture à travers les pistes automatiques est muette.
- Automatic Track (piste automatique) peut être défini pour une incrémentation toutes les 1, 5, 10, 15, ou 30 minutes, ou toutes les 1, 2, 6, 8, 12, ou 24 heures.
- Les pistes automatiques facilitent la recherche d'un moment particulier dans un enregistrement.

Par exemple, si une nouvelle piste est démarrée toutes les minutes.

- Pendant la lecture, les pistes minute facilitent la recherche d'un passage spécifique grâce à leur relation entre numéro de piste et temps.
- Pendant la lecture, vous pouvez choisir la piste 3 pour jouer approximativement la troisième minute d'enregistrement.
- Pour aller directement au début de la dixième minute, choisissez la piste 10, etc.

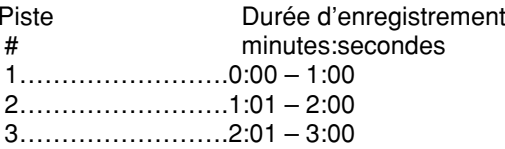

- 1. A l'arrêt, appuyez sur le bouton MENU/EDIT STORE.
- 2. Appuyez sur le bouton  $\leftrightarrow$  ou  $\rightarrow$  pour choisir Preset (présélection) 1,2 ou 3.
- 3. Appuyez sur bouton ENTER pour valider la sélection.
- 4. Appuyez sur le bouton  $\rightarrow$  ou  $\rightarrow$  jusqu'à ce que Auto Trk soit affiché.
- 5. Appuyez sur le bouton ENTER pendant que Auto Trk est affiché.Le choix de piste automatique (Auto Trk) (Off, 1, 5, 10, 15
- ou 30 minutes, ou 1, 2, 6, 8, 12, ou 24 heures) clignote. 6. Appuyez sur bouton  $\rightarrow$  ou  $\rightarrow$  pour naviguer à travers les choix de piste automatique.
- 7. Validez l'entrée correcte avec bouton ENTER. L'affichage revient à Auto Trk.
- 8. Appuyez sur bouton << ou > pour sélectionner d'autres choix de menu d'édition. Lorsque l'édition de la présélection est terminée, appuyez sur le bouton MENU/STORE EDIT pour enregistrer les modifications, ou appuyez sur le bouton STOP/CANCEL pour quitter le mode menu sans effectuer de modification.
- 9. L'affichage retourne en mode arrêt.

#### Remarque :

Si vous avez l'intention de transférer votre enregistrement audio de votre PMD669 sur un CD, la fonction de piste automatique (Auto Trk) peut faciliter la navigation sur le CD sans nécessité de post-production pour diviser les fichiers en pistes.

#### **9. Auto Mark**

L'élément de menu Auto Mark (marquage automatique) active ou désactive la fonction EDL automatique. Voir page 25 pour ajouter manuellement des marques EDL.

- Si la fonction de marquage automatique (Auto Mark) est activée et que l'appareil est en mode de pause d'enregistrement, une marque s'ajoutera lorsque l'enregistrement reprendra.
- Si la fonction de marquage automatique (Auto Mark) est activée et que le son enregistré par le PMD660 est en deçà du seuil sonore pendant plus de trois secondes, l'audio qui dépasse ce seuil provoquera l'ajout d'une marque.

Le paramètre de menu Auto Mark permet :

- d'activer ou de désactiver le marquage automatique
- de régler le niveau de son marginal qui définit le silence à 60dB, -54dB, -38dB ou -20dB.
- 1. A l'arrêt, appuyez sur le bouton MENU/EDIT STORE.
- 2. Appuyez sur le bouton  $\leftrightarrow$  ou  $\rightarrow$  pour choisir Preset (présélection) 1,2 ou 3.
- 3. Appuyez sur bouton ENTER pour valider la sélection.
- 4. Appuyez sur le bouton  $\blacktriangleleft$  ou  $\blacktriangleright$  jusqu'à ce que Auto Mark soit affiché.
- 5. Appuyez sur le bouton ENTER pendant que Auto Mark est affiché.

On ou off se mettra à clignoter.

- 6. Appuyez sur le bouton  $\blacktriangleleft$  ou  $\blacktriangleright$  pour commuter entre On et Off.
- 7. Validez l'entrée correcte avec bouton ENTER.L'affichage passe au clignotement du niveau sonore.
- 8. Appuyez sur  $\leftarrow$  ou  $\rightarrow$  pour modifier la valeur du niveau sonore marginal (-60dB, -54dB, -38dB ou -20dB).
- 9. Validez l'entrée correcte avec bouton ENTER.L'affichage revient à Auto Mark.
- 10. Appuyez sur bouton <<<<r >**surface** pour sélectionner d'autres choix de menu d'édition. Lorsque l'édition de la présélection est terminée, appuyez sur le bouton MENU/STORE EDIT pour enregistrer les modifications, ou appuyez sur le bouton STOP/CANCEL pour quitter le mode menu sans effectuer de modification.
- 11. L'affichage retourne en mode arrêt.

#### Remarque:

Les fonctions de marquage automatique (Auto Mark) et de saut des silences (Silent Skip) utilisent le même réglage de niveau.

Le niveau de Auto Mark (Marquage Auto) est modifié et celui de Silent Skip (Saut Silencieux) est également modifié automatiquement.

### **10. Silent Skip**

La saut de silence (Silent Skip) met automatiquement en pause d'enregistrement lorsqu'une période de silence est détectée et reprend l'enregistrement au retour d'un son. Cette fonction se réfère parfois à un enregistrement activé par la voix.

Silent Skip cherche un son en dessous du niveau présélectionné, pendant trois secondes.

Lorsque cela se produit, le PMD660 passe en pause d'enregistrement. L'enregistrement se poursuit lorsqu'un signal supérieur au niveau préréglé est reçu.

Le menu Silent Skip (saut de silence) permet :

- d'activer ou de désactiver le saut de silence (Silent Skip)
- de régler le niveau de son marginal qui définit le silence à 60dB, -54dB, -38dB ou -20dB.

Lorsque le choix du menu Auto Mark est On, la reprise de l'enregistrement après une pause par Silent Skip ajoute une marque EDL.

- 1. A l'arrêt, appuyez sur le bouton MENU/EDIT STORE.
- 2. Appuyez sur le bouton  $\leftrightarrow$  ou  $\rightarrow$  pour choisir Preset (présélection) 1,2 ou 3.
- 3. Appuyez sur bouton ENTER pour valider la sélection.
- 4. Appuyez sur le bouton  $\leftrightarrow$  ou  $\rightarrow$  jusqu'à ce que Silent Skip soit affiché.
- 5. Appuyez sur le bouton ENTER pendant que Silent Skip est affiché.On ou off se mettra à clignoter.
- 6. Appuyez sur bouton  $\blacktriangleleft$  ou  $\blacktriangleright$  pour passer de l'un à l'autre.
- 7. Validez l'entrée correcte avec bouton ENTER.L'affichage passe au clignotement du niveau sonore.
- 8. Appuyez sur bouton  $\blacktriangleleft$  ou  $\blacktriangleright$  pour modifier la valeur du niveau sonore marginal (-60dB, -54dB, -38dB ou -20dB).
- 9. Validez l'entrée correcte avec ENTER.L'affichage retourne à Silent Skip.
- 10. Appuyez sur bouton <<<<r >**surface** pour sélectionner d'autres choix de menu d'édition. Lorsque l'édition de la présélection est terminée, appuyez sur le bouton MENU/STORE EDIT pour enregistrer les modifications, ou appuyez sur le bouton STOP/CANCEL pour quitter le mode menu sans effectuer de modification.
- 11. L'affichage retourne en mode arrêt.

#### Remarque :

Les fonctions de marquage automatique (Auto Mark) et de saut des silences (Silent Skip) utilisent le même réglage de niveau.

Le niveau de Silent Skip (Saut Silencieux) est modifié, celui Auto Mark (Marquage Auto) est également modifié automatiquement.

#### **11. LevelCont.**

La commande de niveau vous permet de sélectionner le type de commande du niveau d'entrée pour l'enregistrement.

- En manuel, vous contrôlez le niveau d'entrée avec les commandes REC LEVEL.
- En ALC (contrôle automatique du niveau), le PMD660 répond automatiquement aux variations du niveau d'entrée.

(ALC: Automatic Level Control = Automatic Gain Control)

Avec la fonction de commande automatique du niveau (ALC) activée :

Si l'enregistrement est faible, le niveau d'entrée est augmenté.

Si l'enregistrement est fort, le niveau d'entrée est baissé.

Cette fonction est intéressante lorsque vous enregistrez une conférence avec plusieurs orateurs, si un orateur est proche du microphone et a une voix puissante il sera

automatiquement enregistré à un niveau réduit et inversement.

ALC n'est en général pas souhaitable pour l'enregistrement de musique (voix ou instrument) parce que les transitions de niveaux d'entrée peuvent être audibles et peuvent rendre l'enregistrement un peu 'chaotique' en augmentant le niveau des passages doux et en enregistrant les sons d'ambiance. Les commandes REC LEVEL ne fonctionnent pas si ALC est activé.

- 1. A l'arrêt, appuyez sur le bouton MENU/EDIT STORE.
- 2. Appuyez sur le bouton  $\leftrightarrow$  ou  $\rightarrow$  pour choisir Preset (présélection) 1,2 ou 3.
- 3. Appuyez sur bouton ENTER pour valider la sélection.
- 4. Appuyez sur le bouton  $\rightarrow$  ou  $\rightarrow$  jusqu'à ce que LevCont soit affiché.
- 5. Appuyez sur le bouton ENTER pendant que LevelCont est affiché.Le choix de LevelCont (contrôle de niveau) (Manual ou

ALC) clignote.

- 6. Appuyez sur bouton  $\rightarrow$  ou  $\rightarrow$  pour naviguer à travers les choix de contrôle de niveau (LevelCont).
- 7. Validez l'entrée correcte avec bouton ENTER. L'affichage revient à LevelCont.
- 8. Appuyez sur bouton << ou > pour sélectionner d'autres choix de menu d'édition. Lorsque l'édition de la présélection est terminée, appuyez sur le bouton MENU/STORE EDIT pour enregistrer les modifications, ou appuyez sur le bouton STOP/CANCEL pour quitter le mode menu sans effectuer de modification.
- 9. L'affichage retourne en mode arrêt.

#### **12. Meter Mode**

Le niveau LED vous permet de choisir le type d'indicateur de niveau.

- En Normal, l'indicateur de niveau affiche tout signal.
- A Peak Only, l'indicateur de niveau affiche seulement les niveaux maximaux.
- 1. A l'arrêt, appuyez sur le bouton MENU/EDIT STORE.
- 2. Appuyez sur le bouton  $\leftrightarrow$  ou  $\rightarrow$  pour choisir Preset (présélection) 1,2 ou 3.
- 3. Appuyez sur bouton ENTER pour valider la sélection.
- 4. Appuyez sur le bouton  $\blacktriangleleft$  ou  $\blacktriangleright$  jusqu'à ce que Meter Mode soit affiché.
- 5. Appuyez sur le bouton ENTER pendant que Meter Mode est affiché.

Le choix du Meter Mode (Manual ou Peak only) clignote.

- 6. Appuyez sur bouton  $\leftrightarrow$  ou  $\rightarrow$  pour naviguer à travers les choix de Meter Mode.
- 7. Validez l'entrée correcte avec bouton ENTER.L'affichage revient à Meter Mode.
- 8. Appuyez sur bouton << ou > pour sélectionner d'autres choix de menu d'édition. Lorsque l'édition de la présélection est terminée, appuyez sur le bouton MENU/STORE EDIT pour enregistrer les modifications, ou appuyez sur le bouton STOP/CANCEL pour quitter le mode menu sans effectuer de modification.
- 9. L'affichage retourne en mode arrêt.

Remarque :

Lorsque Peak Only (crête seulement) est spécifié, la durée de service de la batterie augmente.

#### **13. Mic Atten.**

Le Mic Atten. (Atténuation Microphone) vous permet de sélectionner l'usage direct de microphones qui diffèrent en sensibilité.

- A 0dB, pas d'atténuation de microphone.
- A -20dB, l'entrée à partir d'un microphone connecté aux jacks XLR MIC IN est coupée par -20dB
- 1. A l'arrêt, appuyez sur le bouton MENU/EDIT STORE.
- 2. Appuyez sur le bouton  $\leftrightarrow$  ou  $\rightarrow$  pour choisir Preset (présélection) 1,2 ou 3.
- 3. Appuyez sur ENTER pour valider la sélection.
- 4. Appuyez sur le bouton  $\rightarrow$  ou  $\rightarrow$  jusqu'à ce que Mic Atten soit affiché.
- 5. Appuyez sur le bouton ENTER pendant que Mic Atten est affiché.

Le choix de Mic Atten (atténuation de microphone) (0dB ou -20dB) clignote.

- 6. Appuyez sur bouton  $\blacktriangleleft$  ou  $\blacktriangleright$  pour naviguer à travers les choix d'atténuation de microphone (Mic Atten).
- 7. Validez l'entrée correcte avec bouton ENTER.L'affichage retourne à Mic Atten.
- 8. Appuyez sur bouton << ou > pour sélectionner d'autres choix de menu d'édition. Lorsque l'édition de la présélection est terminée, appuyez sur le bouton MENU/STORE EDIT pour enregistrer les modifications, ou appuyez sur le bouton STOP/CANCEL pour quitter le mode menu sans effectuer de modification.
- 9. L'affichage retourne en mode arrêt.

#### **14. AutoPowOff (mise hors tension automatique)**

Il est possible de spécifier la mise hors tension automatique du PMD660 s'il demeure inutilisé pendant 15 minutes en mode d'arrêt ou de pause de lecture, pour économiser la batterie.

- 1. A l'arr êt, appuyez sur le bouton MENU/EDIT STORE.
- 2. Appuyez sur le bouton  $\leftrightarrow$  ou  $\rightarrow$  pour choisir Preset (pr ésélection) 1,2 ou 3.
- 3. Appuyez sur ENTER pour valider la s élection.
- 4. Appuyez sur le bouton  $\blacktriangleleft$  ou  $\blacktriangleright$  jusqu'à ce que AutoPowOff soit affiché.
- 5. Appuyez sur le bouton ENTER pendant que AutoPowOff est affiché.

Le choix de la mise hors tension automatique (AutoPowOff) (On ou Off) clignote.

- 6. Appuyez sur bouton < ou ►► pour naviguer à travers les choix de la mise hors tension automatique.
- 7. Validez l'entrée correcte avec bouton ENTER.L'affichage revient à AutoPowOff.
- 8. Appuyez sur bouton < ou ►► pour sélectionner d'autres choix de menu d'édition. Lorsque l'édition de la pr ésélection est termin ée, appuyez sur le bouton MENU/STORE EDIT pour enregistrer les modifications, ou appuyez sur le bouton STOP/CANCEL pour quitter le mode menu sans effectuer de modification.
- 9. L'affichage retourne en mode arr êt.

### **15. Battery**

Le PMD660 peut fonctionner avec 4 piles AA alcalines ou Ni-MH disponibles dans le commerce.

- 1. A l'arr êt, appuyez sur le bouton MENU/EDIT STORE.
- 2. Appuyez sur le bouton  $\leftrightarrow$  ou  $\rightarrow$  pour choisir Preset (pr ésélection) 1,2 ou 3.
- 3. Appuyez sur bouton ENTER pour valider la s élection.
- 4. Appuyez sur le bouton << ou > iusqu'à ce que Battery soit affich é.
- 5. Appuyez sur le bouton ENTER pendant que Battery est affiché.

Le choix des piles (alcaline ou NiMH) clignote.

- 6. Appuyez sur bouton < ou ▶▶ pour naviguer à travers les choix de piles.
- 7. Validez l'entr ée correcte avec bouton ENTER. L'affichage revient à Battery.
- 8. Appuyez sur bouton < ou ►► pour sélectionner d'autres choix de menu d'édition. Lorsque l'édition de la pr ésélection est termin ée, appuyez sur le bouton MENU/STORE EDIT pour enregistrer les modifications, ou appuyez sur le bouton STOP/CANCEL pour quitter le mode menu sans effectuer de modification.
- 9. L'affichage retourne en mode arr êt.

#### **16. Beep**

Lorsque la charge des piles est très faible et que Beep est ON, le PMD660 émet un signal sonore.

Il est possible de spécifier la mise hors tension automatique du PMD660 s'il demeure inutilisé pendant 15 minutes en mode d'arrêt ou de pause de lecture, pour économiser la batterie. (voir AutoPowOff page 53)

Si AutoPowOff est ON et Beep aussi, le PMD660 émettra un signal sonore pour vous prévenir de la mise hors tension.

- 1. A l'arrêt, appuyez sur le bouton MENU/EDIT STORE.
- 2. Appuyez sur le bouton  $\blacktriangleleft$  ou  $\blacktriangleright$  pour choisir Preset (présélection) 1,2 ou 3.
- 3. Appuyez sur bouton ENTER pour valider la sélection.
- 4. Appuyez sur le bouton  $\leftrightarrow$  ou  $\rightarrow$  jusqu'à ce que Beep soit affiché.
- 5. Appuyez sur le bouton ENTER pendant que Beep est affiché.

Le choix de Beep (On ou Off) clignote.

- 6. Appuyez sur bouton  $\blacktriangleleft$  ou  $\blacktriangleright$  pour naviguer à travers les choix de Beep.
- 7. Validez l'entrée correcte avec bouton ENTER.L'affichage revient à Beep.
- 8. Appuyez sur bouton << ou > pour sélectionner d'autres choix de menu d'édition. Lorsque l'édition de la présélection est terminée, appuyez sur le bouton MENU/STORE EDIT pour enregistrer les modifications, ou appuyez sur le bouton STOP/CANCEL pour quitter le mode menu sans effectuer de modification.
- 9. L'affichage retourne en mode arrêt.

### **17. ID machine**

Une piste audio possède l'information ID machine.

Celle-ci est comprise dans le nom de fichier.

Par exemple, si l'ID machine est "aaaaa", le premier fichier <sup>s</sup>'appellera "aaaaa001.wav" ou "aaaaa001.mp3".

- 1. A l'arrêt, appuyez sur le bouton MENU/EDIT STORE.
- 2. Appuyez sur le bouton  $\leftrightarrow$  ou  $\rightarrow$  pour choisir Preset (présélection) 1,2 ou 3.
- 3. Appuyez sur bouton ENTER pour valider la sélection.
- 4. Appuyez sur le bouton  $\leftrightarrow$  ou  $\rightarrow$  jusqu'à ce que Machine ID soit affiché.
- 5. Appuyez sur le bouton  $\leftrightarrow$  ou  $\rightarrow$  pendant que Machine ID est affiché.

Le premier caractère de l'ID machine se mettra à clignoter.

- 6. Appuyez sur le bouton  $\leftrightarrow$  ou  $\rightarrow$  pour sélectionner les caractères.
- 7. Validez l'entrée correcte avec bouton ENTER.La position suivante se met à clignoter. Répéter les étapes 6 et 7 jusqu'à ce que tous les caractères de Machine ID soient corrects.
- 8. Appuyez sur ENTER après le dernier caractère. L'affichage retourne à Machine ID.
- 9. Appuyez sur bouton < ou ► pour sélectionner d'autres choix de menu d'édition. Lorsque l'édition de la présélection est terminée, appuyez sur le bouton MENU/STORE EDIT pour enregistrer les modifications, ou appuyez sur le bouton STOP/CANCEL pour quitter le mode menu sans effectuer de modification.
- 10. L'affichage retourne en mode arrêt.

#### Remarque :

Le paramètre Machine ID s'applique aux trois présélections.

### **18. Default**

Le choix de menu Default remet tous les éléments de tous lesmenus (sauf le menu Edit) aux valeurs par défaut de la présélection.

C'est pratique lorsque vous définissez une nouvelle configuration de présélection.

Vous n'avez alors pas besoin de vérifier tous les paramètres, vous savez que ce sont les paramètres par défaut. Remarque :

Les paramètres US par défaut sont utilisés pour l'illustration.

Voir page 42, 43 pour les tableaux des paramètres par défaut des menus.

Les paramètres par défaut sont listés pour chaque élément de menu.

- 1. A l'arrêt, appuyez sur le bouton MENU/EDIT STORE.
- 2. Appuyez sur le bouton  $\leftrightarrow$  ou  $\rightarrow$  pour choisir Preset (présélection) 1,2 ou 3.
- 3. Appuyez sur bouton ENTER pour valider la sélection.
- 4. Appuyez sur le bouton  $\leftrightarrow$  ou  $\rightarrow$  0 jusqu'à ce que Default soit affiché.
- 5. Appuyez sur le bouton ENTER pendant que Default est affiché.

OK? clignote.

6. Appuyez sur le bouton ENTER. L'affichage retourne en mode arrêt.

### **Dépannage**

En cas d'erreurs, il n'est généralement pas nécessaire de consulter votre revendeur ou service d'assistance technique. Vous pourrez réparer vous-même et sans grande difficulté un grand nombre de disfonctionnements à la lumière des vérificationssuivantes. Si vous ne pouvez pas remédier aux problèmes après les vérifications suivantes, veuillez consulter votre revendeur ou contacter Marantz Professional au 866-405-2154 (sans frais).

### **Le PMD660 ne s'allume pas.**

- Installez des piles neuves
- Vérifiez les connections de votre adaptateur AC

### **Le PMD660 s'allume et s'éteint tout seul**

• Installez des piles neuves

### **Le PMD660 semble enregistrer mais il n'y pas de son à la lecture**

- Vérifiez les paramètres d'entrée. (Par exemple, si l'entrée sélectionnée est LINE et qu'aucun périphérique n'est connecté aux jacks LINE IN, le PMD660 enregistrera du silence. Le PMD660 ne pourra pas effectuer la lecture.)
- Vérifiez les paramètres de sortie. (Par exemple, si l'entrée sélectionnée est LINE, aucune sortie de son n'est disponible sur le haut-parleur ou le casque (SP/HP), ou vice-versa.)

### **Aucun rendu audio dans les écouteurs ou le haut-parleur interne**

- Vérifiez le paramètre de la commande HP/SPK VOL.
- Vérifiez une piste différente sur la carte CF.
- Vérifiez les paramètres de sortie.

#### **Le PMD660 n'enregistre pas.**

- Vérifiez que vous n'avez pas atteint le nombre maximal 999 pistes.
- Vérifiez que le PMD660 reconnaît la carte CF

#### **Aucun signal d'entrée depuis le microphone.**

- Vérifiez la sélection d'entrée.
- Vérifiez les paramètres de REC level (niveau d'enregistrement).
- Vérifiez si le microphone nécessite une alimentation fantôme.

#### **Trop de bruit sur le PMD660.**

- Vérifiez les connexions et / ou remplacez le câble.
- Vérifiez que les niveaux de gain sont corrects.

#### **Son pauvre lors de la lecture sur un PC**

- Vérifiez la qualité de la carte son et du logiciel.
- Vérifiez le logiciel de conversion de fréquence\*
- \* Le PMD660 enregistre les fichiers audio avec une fréquence d'échantillonnage de 48kHz. Certains logiciels pour PC convertissent les fichiers à 44.1kHz (avec un convertisseur de taux d'échantillonnage). N'utilisez que des convertisseurs de taux d'échantillonnage de haute qualité.

#### **Le PC ne peut pas lire les fichiers**

• Vérifiez les spécifications de votre logiciel PC. Certains logiciels de lecture et d'édition ne prennent pas en charge les formats MP3 ou Broadcast Wave (.wav).

Si le PMD660 présente des comportements erronés, le microprocesseur peut être réinitialisé en le mettant hors tension, en déconnectant l'adaptateur AC et en retirant les piles.

#### **Nettoyage et maintenance**

Utilisez un chiffon doux légèrement imbibé avec une solution détergente douce.

Les cartes soumises à une utilisation importante devraient être reformatées occasionnellement pour éviter des problèmes audio liés à une fragmentation trop importante.

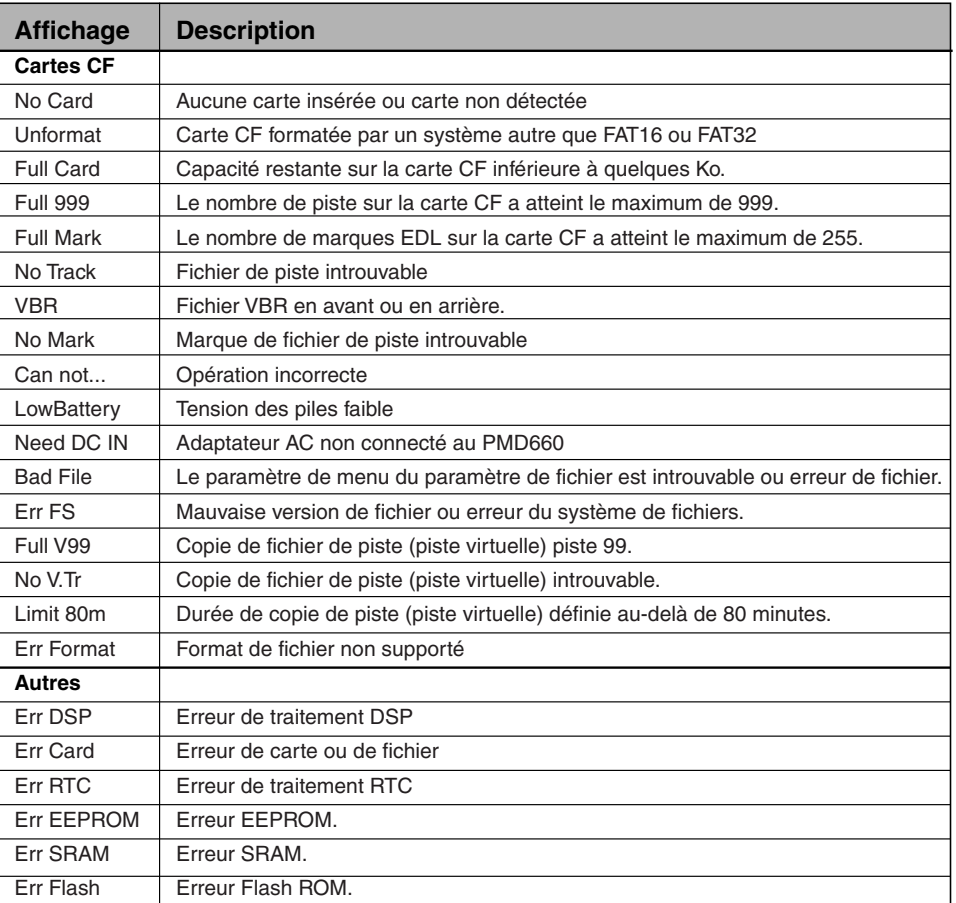

### **Spécifications**

### **Système audio numérique**

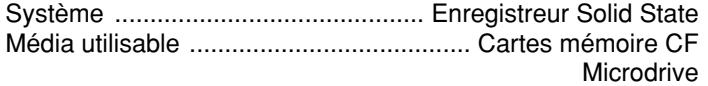

Méthodes d'enregistrement et de médias

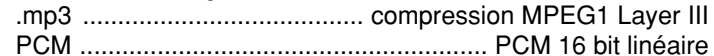

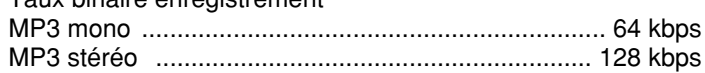

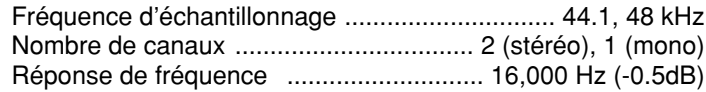

Rapport signal/bruit

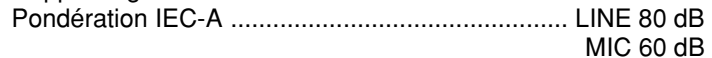

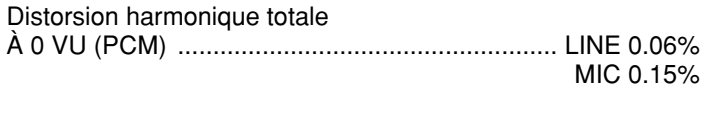

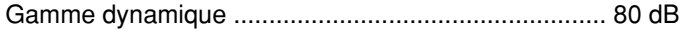

### **Entrées audio**

MIC IN G/D

Type ...................................... XLR (1:GND, 2:HOT, 3:COLD) Sensibilité d'entrée (MIC) .................... 1.2 mVrms/6.5 kohms

#### LINE IN

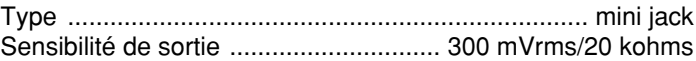

#### **Sorties audio**LINE OUT

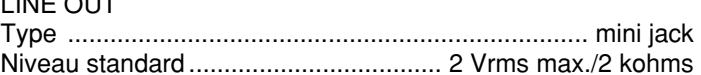

### **Généralités**

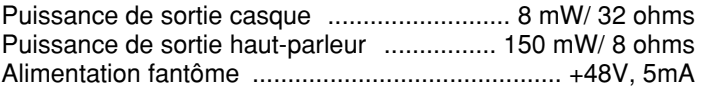

#### Consommation

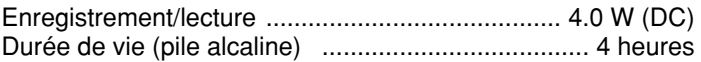

#### Dimensions

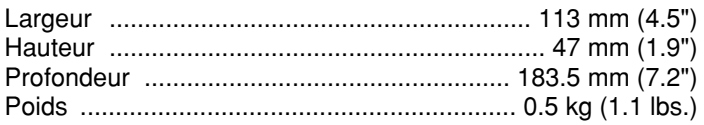

### **Accessoires fournis**

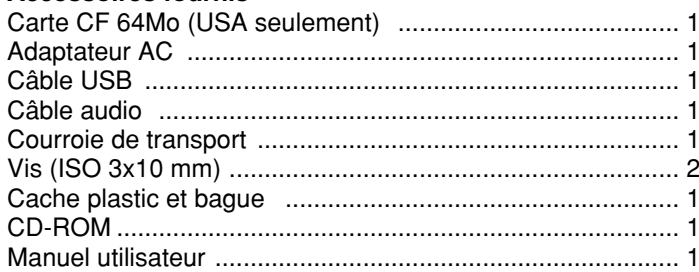

#### **Accessoires optionnels\*\***

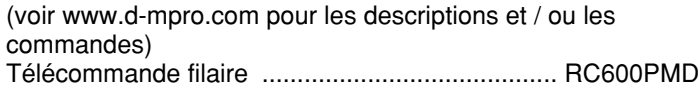

\* Spécifications sujettes à modifications sans préavis.

### **Garantie limitée**

Votre appareil Marantz Professional bénéficie d'une garantie pièce et main d'œuvre d'une durée d'une durée d'un an.

Cette garantie couvre tout défaut de pièce et de main d'œuvre à l'exception des cas et des éléments ci-dessous :

- 1. Dommage, détérioration ou dysfonctionnement découlant de :
	- a) Accidents, catastrophes naturelles, abus, détérioration volontaire et modification non autorisée e l'appareil.
	- b) Installation, utilisation ou entretien non conformes aux instructions indiquées.
	- c) Réparation ou tentative de réparation par un agent non agréé Marantz.
	- d) Transport (toute réclamaration doit être présentée au transporteur).
	- e) Tout cause autre qu'un défaut de fabrication.
- 2. Nettoyages, vérifications aboutissant à l'absence de panne ou modifications nécessaireor changes incurred for installation, removal or reinstallation of the product.
- 3. Détérioration ou effacement du numéro de série del'appareil présenté.
- 4. Batteries et chargeurs de batterie.
- 5. Accessoires, dont les câbles, les accessoires et supports de montage, les accessoires de nettoyage, les cordons et adaptateurs secteur ainsi que les mallettes de transports.
- 6. Produits acquis hors des Etats-Unis.

#### **Garantie non cessible**

Cette Garantie est accordée uniquement à l'acquéreur original.

### **Eléments couverts par la garantie**

Marantz Professionnel prend à sa charge les coups de pièces et de main d'œuvre des éléments couverts par la garantie.

### **Comment bénéficier de la garantie**

- 1. Si vous vous trouvez aux Etats-Unis, contactez notre service au numéro de téléphone indiqué ci-dessous. Nos vous donnerons le nom et l'adresse du centre SAV agréé le plus proche de chez vous. Merci de ne pas nous renvoyer directement l'appareil.
- 2. Les frais d'envoi éventuels de l'appareil sont à votre charge. Si les réparations nécessaires sont prises en charge par la garantie, Marantz Professional prendra à sa charge les frais de renvoi de l'appareil aux Etats-Unis.
- 3. Pour toute demande de prise sous garantie, vous devez présenter la facture d'origine datée ou tout autre preuve d'achat datée.

### **Limite des garanties**

Toutes les garanties tacites, dont les garanties de marchandise ou d'adéquation à une application spécifique, sont limitées en durée à la durée de cette garantie.

#### **Exclusion des dommages**

La responsabilité pour tout produit défectueux est limitée à la réparation et au remplacement du produit à la discrétion du fabricant. Le fabricant ne pourra être tenu responsable pour les dommages survenus à d'autres produits causés par une défaillance des produits Marantz, les dommages basés sur une perte d'utilisation du produit, ou tout autre dommage, occasionné par accident, par conséquences ou autre.

Certains états ou pays interdisent la limitation de la garantie ou les dommages conséquents. Voir si les limitations et exclusions mentionnées ci-dessus vous concernent. Incidence des régulations locales (par état ou pays) sur la garantie. Cette garantie vous donne des droits spécifiques et vous pouvez avoir d'autres droits qui varient selon le pays ou l'état.

### **Validité de la garantie par rapport à la législation**

Cette garantie vous donne des droits spécifiques et vous pouvez avoir d'autres droits qui varient selon le pays ou l'état.

### **Numéro de service après-vente de Marantz Professional :**

Service usine Marantz Professional (866) 405-2154 Cette garantie n'est valide qu'aux USA et sur ses territoires dans le monde.

# marantz®

Marantz is a registered trademark.

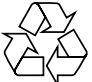

Printed in Japan 2005/02 00M20BS851310 mzh-g